**Formation à COMDALO Niveau Expérimentés**

**Module 2 : Préparation de la commission, des décisions et suivi du relogement**

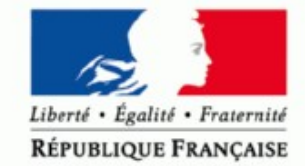

MINISTÈRE DE L'ÉCOLOGIE, DU DÉVELOPPEMENT DURABLE ET DE L'ÉNERGIE

www.developpement-durable.gouv.fr

MINISTÈRE DU LOGEMENT,<br>DE L'ÉGALITÉ DES TERRITOIRES<br>ET DE LA RURALITÉ

www.territoires.gouv.fr

### **Programme de la journée**

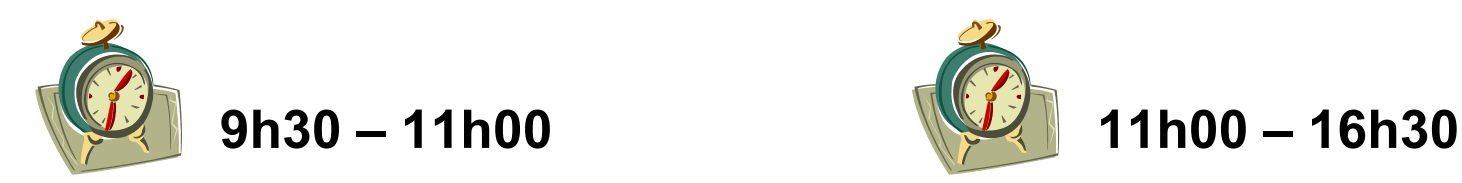

Préparation de la commission | Préparation de la décision

**Création d'une commission**

**Affectation de dossiers à une commission**

**ODJ**

**Profil « Gestionnaire » & Profil « Administrateur local »** Chemin d'accès pour les cas pratiques

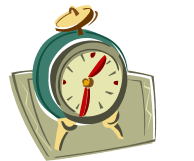

- **Saisie de la décision**
- **Edition de la décision**
- **Edition du PV, des listes**
- **Suivi Relogement**

**Profil « Gestionnaire » & Profil « Administrateur local »** Chemin d'accès pour les cas pratiques

# **Ordre du jour**

#### **Préparation de la commission**

Création d'une commission Affectation de dossiers à une commission Paramétrage de l'ordre du jour Édition de l'ordre du jour et des fiches de synthèse

#### **Cas pratique**

#### **Saisie des décisions dans l'ordre du jour**

Ordre du jour et ensemble des champs importés Modalités de saisie dans l'ordre du jour Saisie du champ décision dans l'ordre du jour Saisie des motifs de la commission dans l'ordre du jour Import des décisions depuis l'ordre du jour Import réalisable en plusieurs fois

#### **Saisie des décisions dans Comdalo**

Saisie dans l'onglet « décisions » Paramétrage de la bibliothèque des « considérant que » Utilisation de la bibliothèque des « considérant que » Utilisation de la bibliothèque des « commentaires gestionnaires »

Typologie des logements proposée à la saisie

#### **Édition et envoi des décisions**

Modèles de courriers de décision Paramétrage des courriers Édition des décisions

#### **Édition du procès verbal et des listes**

Le procès verbal est paramétrable Champs repris dans l'ordre du jour et dans le procès verbal Export de la liste à destination du Préfet Export de la liste à destination des collecteurs 1 %

### **Cas pratique**

#### **Retrait d'une décision**

#### **Suivi relogement et interface avec NU/Syplo**

Système d'alertes : Délai 2 Saisie du relogement Système d'alertes : demandeurs radiés et caducs Traitement des demandeurs radiés et caducs

### **Création d'une commission**

Profil Administrateur local Menu « Administrateur » Sous-menu « Préparer la commission »

> Champs obligatoires à renseigner

### Trucs et astuces

- L'administrateur local peut créer une commission à la date du jour, à une date à venir ou passée.
- Il peut créer toutes les commissions de l'année à venir afin de permettre au gestionnaire d'affecter les dossiers au fur et à mesure en fin d'instruction

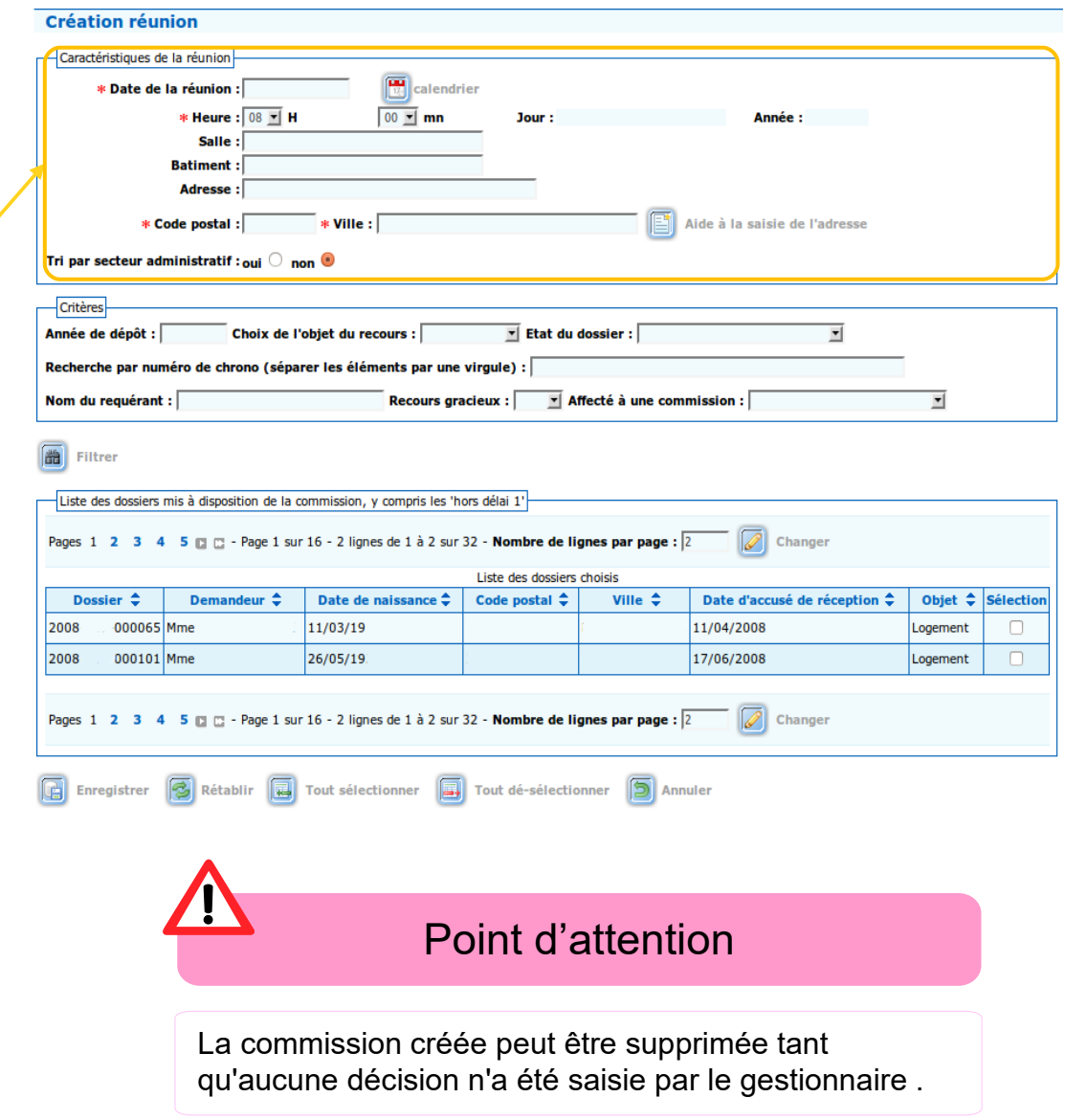

### **Affectation de dossiers à une commission (1/3)**

### **1- Attacher un recours à une commission nécessite d'indiquer que le dossier est « prêt à être mis en commission »**

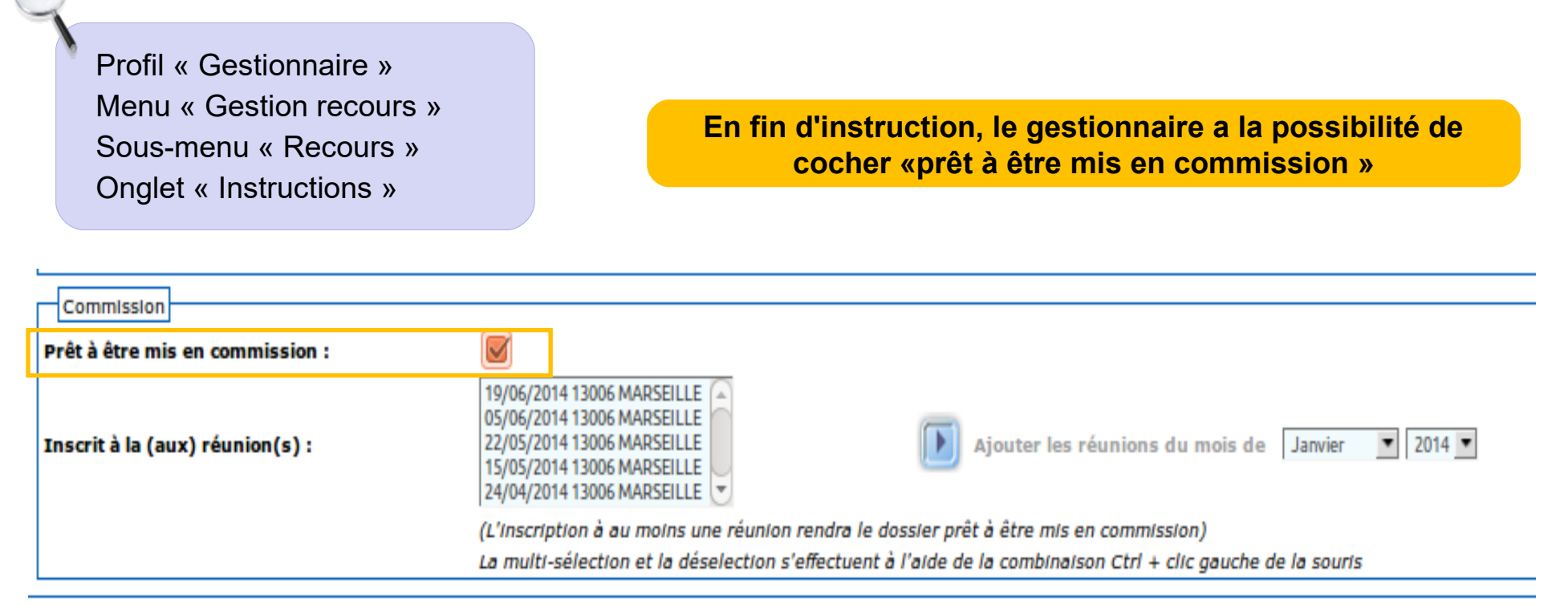

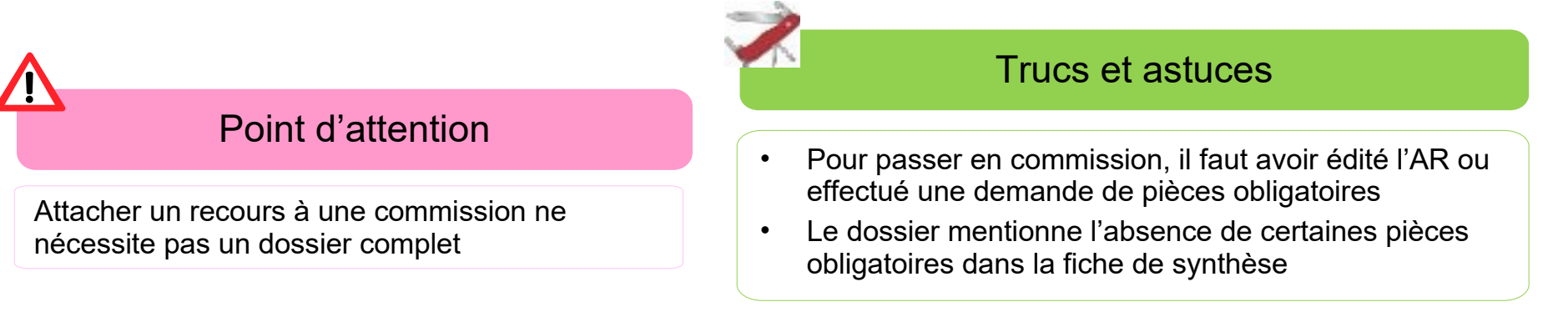

### **Affectation de dossiers à une commission (2/3)**

### **2- Inscrire le recours à une commission**

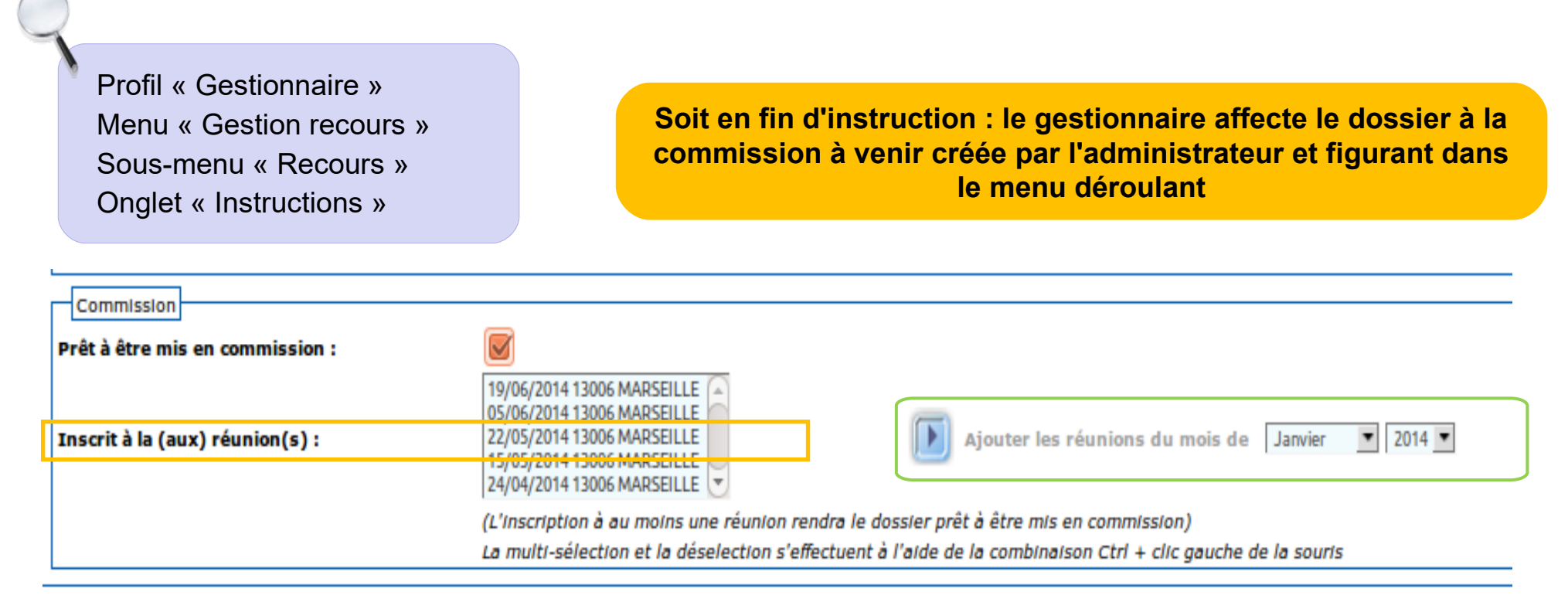

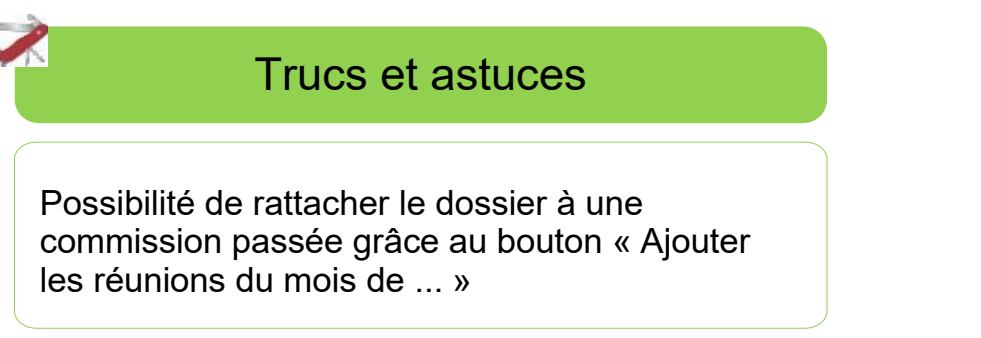

### **Affectation de dossiers à une commission (3/3)**

### **2- Inscrire le recours à une commission**

 Profil « Administrateur local » Menu « Administrateur » Sous-menu « Préparer la commission »

**Soit lors de la préparation de la commission : l'administrateur local affecte par lot les dossiers prêts à être mis en commission**

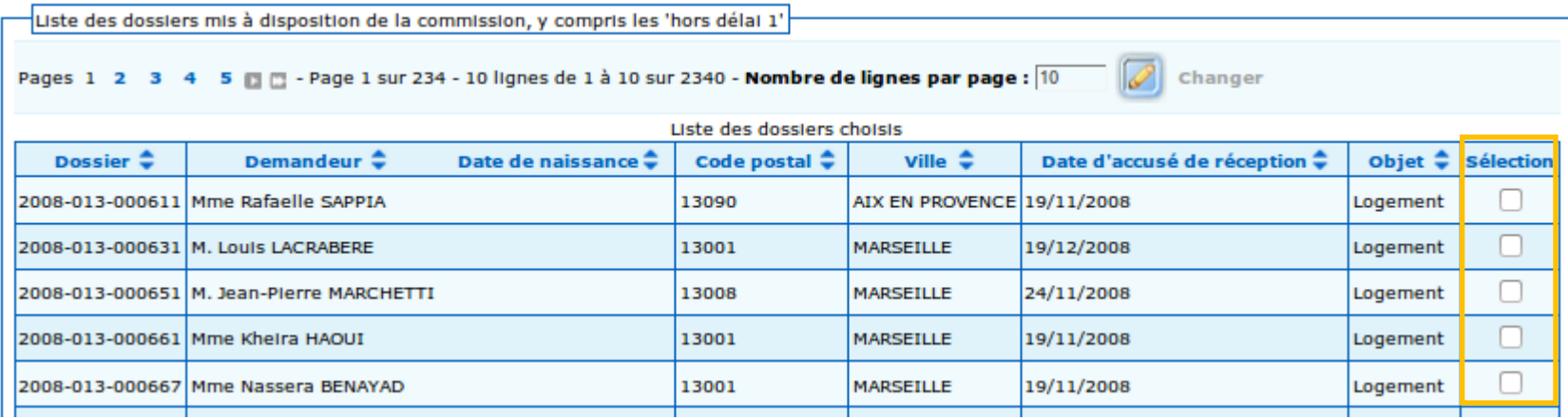

### **Paramétrage de l'ordre du jour (1/2)**

Profil « Administrateur local » Menu « Paramétrage de mise en page » Sous-menu « Paramétrage de l'ordre du jour »

#### Trucs et astuces

On ne peut pas supprimer ou ajouter de libellés, mais bien déplacer les différents libellés les uns par rapport aux autres

On ne peut déplacer un libellé que d'un cran à chaque fois

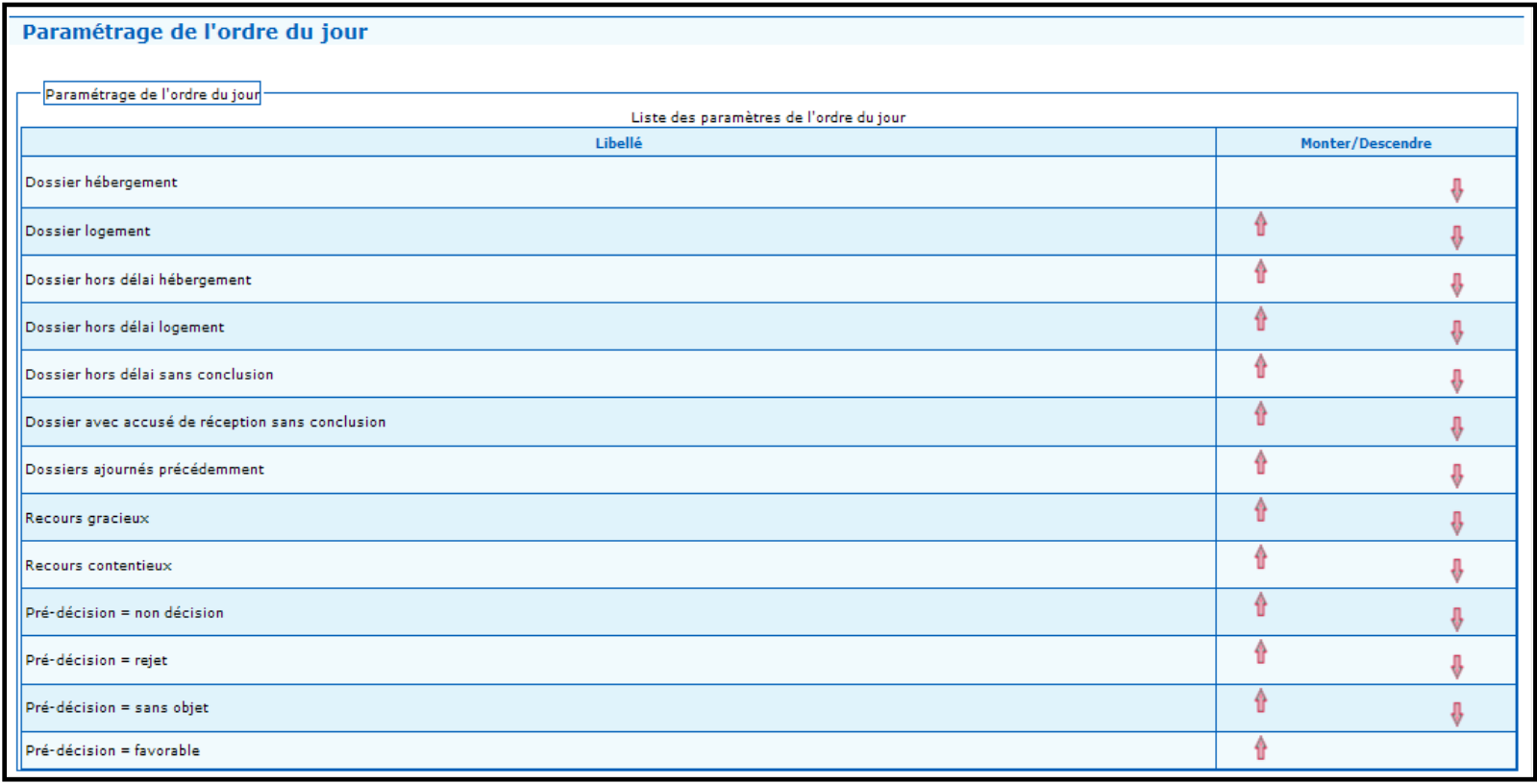

### **Paramétrage de l'ordre du jour (2/2)**

**Le paramétrage permet une hiérarchisation sur plusieurs niveaux qui s'effectue lors de l'exportation de l'ordre du jour**

Selon les choix de l'utilisateur (monter/descendre), les dossiers seront classés par niveau : Dans le tableur .xls ou .odt apparaîtront d'abord les dossiers classés selon les critères du premier niveau. A l'intérieur du classement selon les **critères du premier niveau**, les dossiers seront classés selon les critères du second niveau. Et ainsi de suite jusqu'au dernier niveau.

#### Exemple de paramétrage dans Comdalo Commence de Classement résultant dans l'ordre du jour

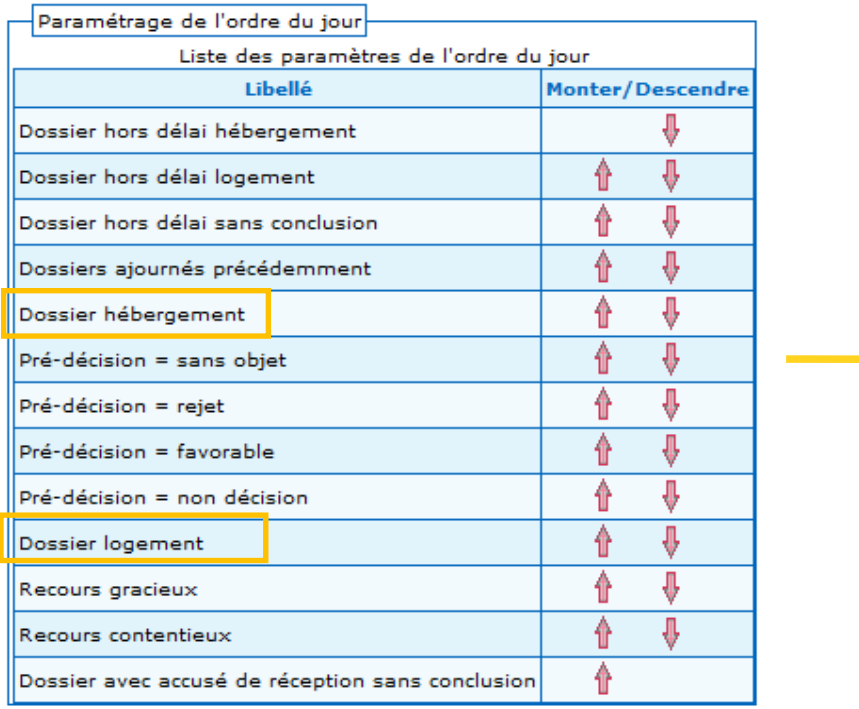

- Dossier hébergement hors délai 1
- Dossier logement hors délai 1
- Autres dossiers hors délai 1
- Dossiers ajournés précédemment

#### **Dossiers Hébergement**

- $\bullet$  Pré-décision = sans objet
- Pré-décision = rejet
- $\bullet$  Pré-décision = favorable
- $\bullet$  Pré-décision = non décision

#### **Dossiers Logement**

- Pré-décision = sans objet
- Pré-décision = rejet
- $\bullet$  Pré-décision = favorable
- $\bullet$  Pré-décision = non décision

Dossiers non encore listés et ayant fait l'objet d'un RG Dossiers non encore listés et ayant fait l'objet d'un REP Autres dossiers

### **Édition de l'ordre du jour et des fiches de synthèse**

**L'édition de l'ordre du jour peut être postérieure à la commission** 

### Trucs et astuces

- **Possibilité de rééditer un ordre du jour une fois** la commission passée
- **L'ordre du jour téléchargé en format tableur** (.odt ou .xls) peut servir de support à la réunion et comporte des menus déroulants afin de faciliter la saisie et l'import des décisions
- **Il est possible de rattacher un dossier à toute** commission déclarée par l'administrateur, même à une commission passée

#### Point d'attention

Afin de faciliter l'import des décisions dans Comdalo une fois la commission terminée :

- •il est indispensable de ne pas ajouter de nouvelles colonnes pendant la saisie des décisions dans l'ordre du jour
- •Il faut activer les macros au moment de l'ouverture de l'ordre du jour.

Profil « Administrateur local » Menu « Administration » Sous-menu « Préparer commission »

#### **Visualisation réunion**

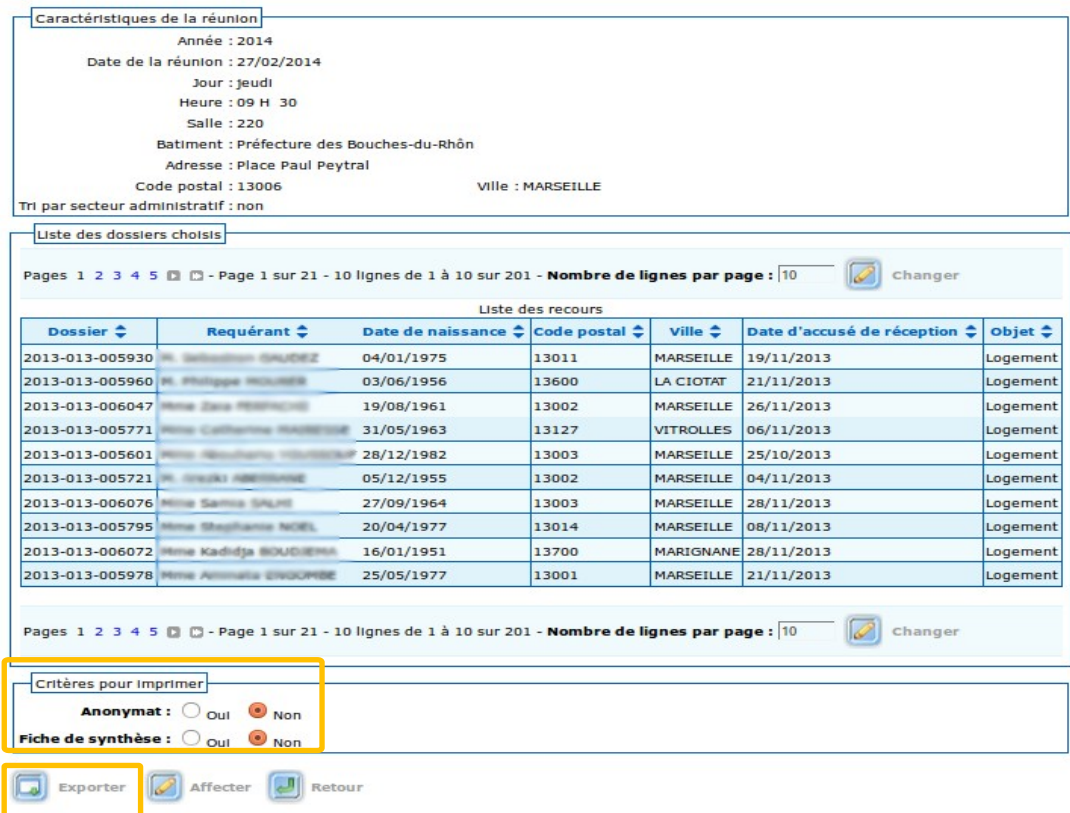

**Possibilité d'éditer toutes les fiches de synthèse en un lot**

# **Ordre du jour**

#### **Préparation de la commission**

Création d'une commission Affectation de dossiers à une commission Paramétrage de l'ordre du jour Édition de l'ordre du jour et des fiches de synthèse

#### **Cas pratique**

#### **Saisie des décisions dans l'ordre du jour**

Ordre du jour et ensemble des champs importés Modalités de saisie dans l'ordre du jour Saisie du champ décision dans l'ordre du jour Saisie des motifs de la commission dans l'ordre du jour Import des décisions depuis l'ordre du jour Import réalisable en plusieurs fois

#### **Saisie des décisions dans Comdalo**

Saisie dans l'onglet « décisions » Paramétrage de la bibliothèque des « considérant que » Utilisation de la bibliothèque des « considérant que » Utilisation de la bibliothèque des « commentaires gestionnaires »

Typologie des logements proposée à la saisie

#### **Édition et envoi des décisions**

Modèles de courriers de décision Paramétrage des courriers Édition des décisions

#### **Édition du procès verbal et des listes**

Le procès verbal est paramétrable Champs repris dans l'ordre du jour et dans le procès verbal Export de la liste à destination du Préfet Export de la liste à destination des collecteurs 1 %

### **Cas pratique**

#### **Retrait d'une décision**

#### **Suivi relogement et interface avec NU/Syplo**

Système d'alertes : Délai 2 Saisie du relogement Système d'alertes : demandeurs radiés et caducs Traitement des demandeurs radiés et caducs

### **Cas pratique**

**Vous devez préparer une commission pour vendredi de la semaine prochaine. C'est la première commission de la nouvelle présidente, Madame Anna NASSE, résidant au 31 bis rue de Montreuil 75011 Paris qui dirige également l'association D comme DALO. La commission doit avoir lieu avant son départ en vacances.**

1. Mme NASSE souhaite faire des modifications concernant le déroulement de la commission : elle veut systématiquement commencer par traiter dans l'ordre du jour les recours gracieux, les recours ajournés précédemment puis les recours logement. A l'intérieur des recours logement, elle souhaite voir d'abord les recours favorables, sans objet puis rejetés. Puis les recours hébergement dans le même ordre.

#### **Comment procéder à ces réajustements ?**

2. Vous deviez rattacher le recours logement de Monsieur Laurent Dubosquet à cette commission, mais il n'a toujours pas transmis sa carte d'identité.

#### **Que décider ?**

3. Quelques jours après la commission, vous vous apercevez qu'un dossier traité en séance a été oublié dans l'ordre du jour. Vous souhaitez saisir la décision : relogement prioritaire et urgent. **Comment procéder ?**

# **Ordre du jour**

#### **Préparation de la commission**

Création d'une commission Affectation de dossiers à une commission Paramétrage de l'ordre du jour Édition de l'ordre du jour et des fiches de synthèse

#### **Cas pratique**

#### **Saisie des décisions dans l'ordre du jour**

Ordre du jour et ensemble des champs importés Modalités de saisie dans l'ordre du jour Saisie du champ décision dans l'ordre du jour Saisie des motifs de la commission dans l'ordre du jour Import des décisions depuis l'ordre du jour Import réalisable en plusieurs fois

#### **Saisie des décisions dans Comdalo**

Saisie dans l'onglet « décisions » Paramétrage de la bibliothèque des « considérant que » Utilisation de la bibliothèque des « considérant que » Utilisation de la bibliothèque des « commentaires gestionnaires »

Typologie des logements proposée à la saisie

#### **Édition et envoi des décisions**

Modèles de courriers de décision Paramétrage des courriers Édition des décisions

#### **Édition du procès verbal et des listes**

Le procès verbal est paramétrable Champs repris dans l'ordre du jour et dans le procès verbal Export de la liste à destination du Préfet Export de la liste à destination des collecteurs 1 %

### **Cas pratique**

#### **Retrait d'une décision**

#### **Suivi relogement et interface avec NU/Syplo**

Système d'alertes : Délai 2 Saisie du relogement Système d'alertes : demandeurs radiés et caducs Traitement des demandeurs radiés et caducs

### **Ordre du jour et ensemble des champs importés**

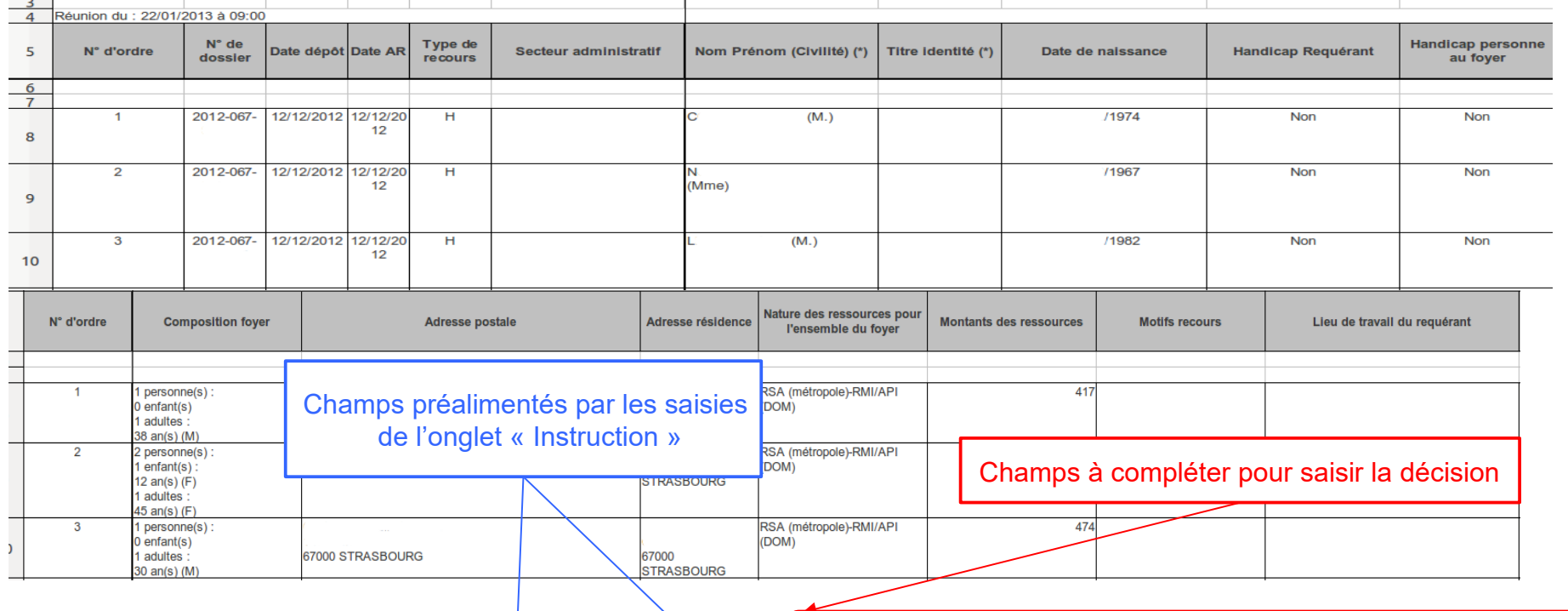

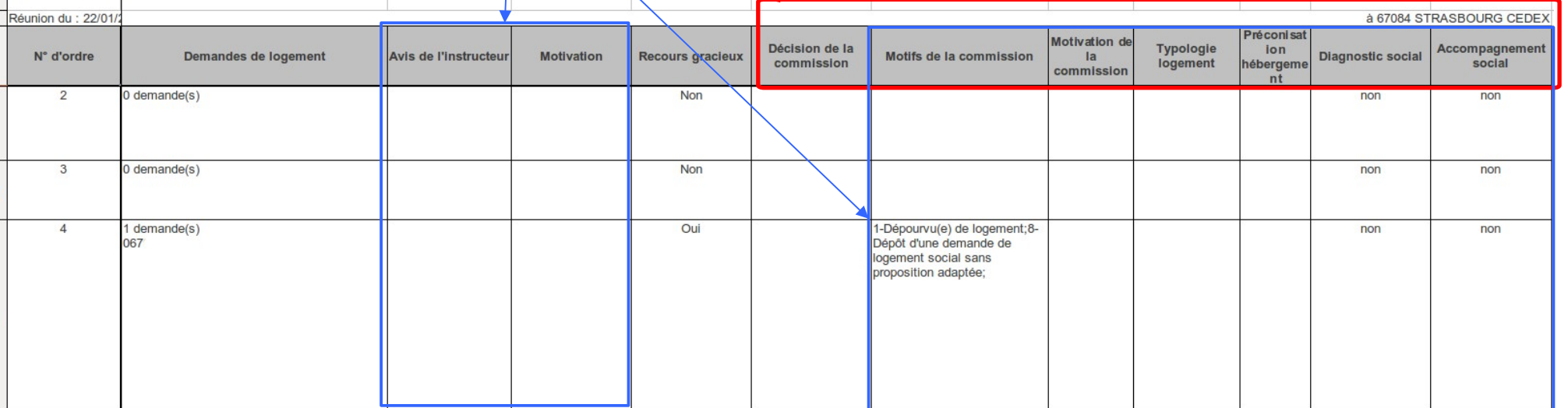

### **Modalités de saisie des décisions dans l'ordre du jour**

#### **Différentes façons de remplir le tableur .xls ou .odt utilisé pour l'import de l'ODJ**

- **Le champ libre :** l'utilisateur saisit intégralement le texte. C'est le cas pour la motivation de la décision où les « considérant que » ne doivent pas être écrits. Chaque « ; » équivaut à un « considérant que » à l'édition de la décision et chaque « Alt + Entrer » crée un autre « considérant que »
- **Les tables déroulantes :** elles permettent de choisir parmi un ensemble de réponses présélectionnées. C'est le cas pour le type de logement et le type de structure d'hébergement préconisé
- **La saisie assistée par une boîte de dialogue** (et complétée par défaut) : c'est le cas pour les motifs de la commission
- **La saisie libre encadrée** : l'utilisateur inscrit soit le code raccourci soit copie l'avis de l'instructeur (aucune autre écriture n'est possible)

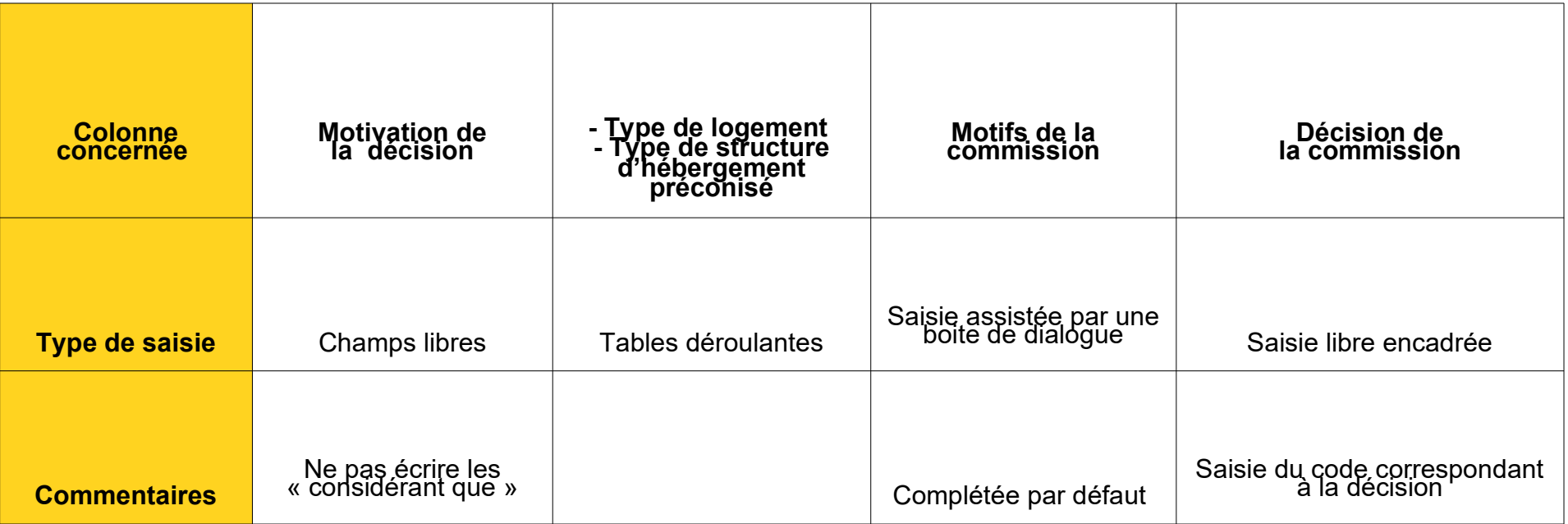

### **Saisie du champ décision dans l'ordre du jour**

### **Zoom sur les codes des types de décision Logement**

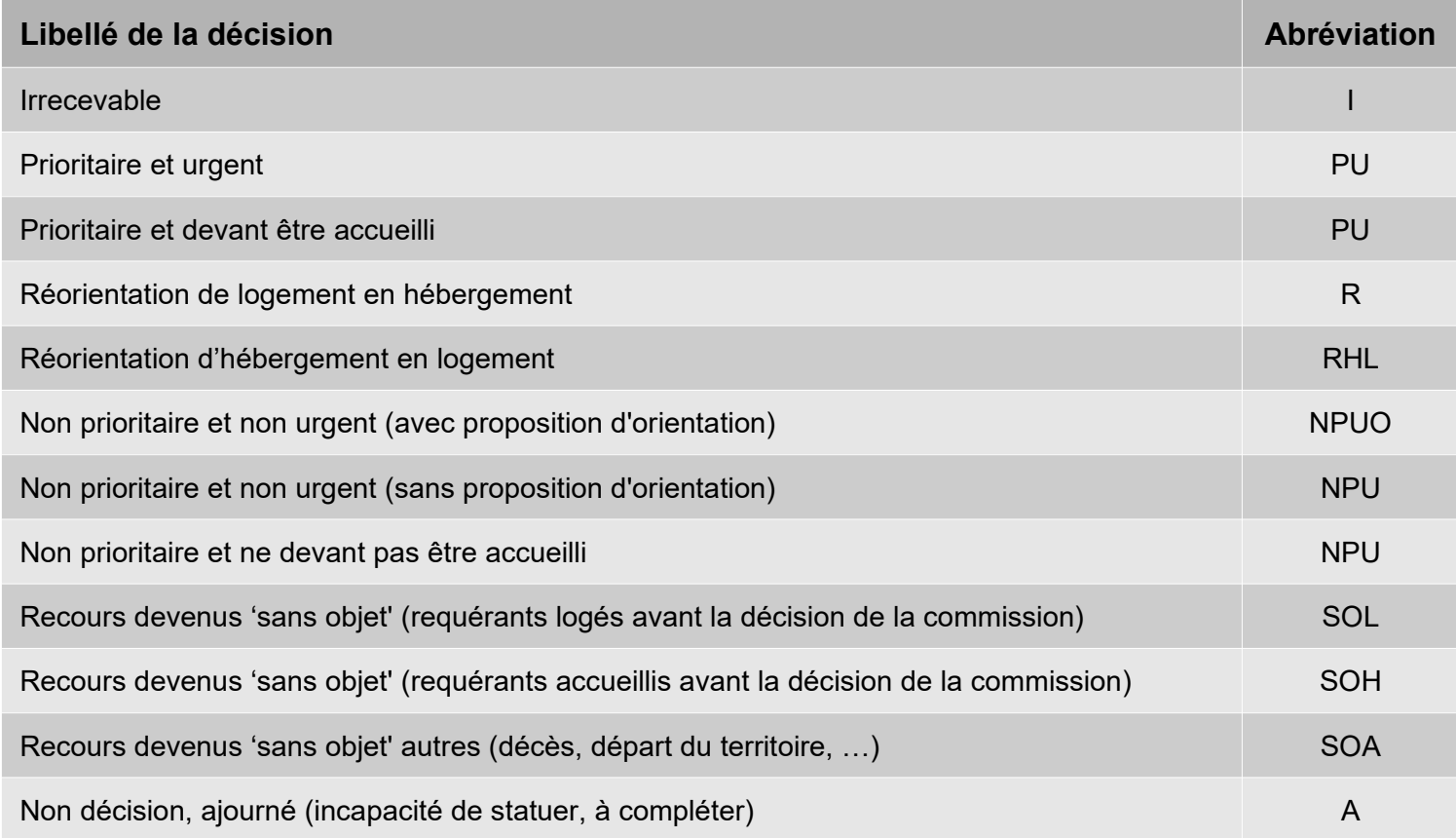

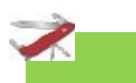

#### Trucs et astuces

Les abréviations sont entrées dans Comdalo et converties en décision. Elles ressortent avec l'intitulé complet dans le procès-verbal

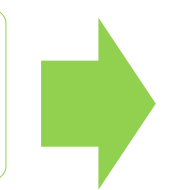

### Exemple

S'il est entré « PU », la décision dans Comdalo sera « Prioritaire et urgent » s'il s'agit d'un dossier Logement et « Prioritaire et devant être accueilli » pour un dossier hébergement 18/03/14 **16**

### **Saisie des motifs de la commission dans l'ordre du jour**

### **Qu'obtient-on dans le tableau par défaut ?**

- Le motif figurant dans la colonne motif du recours est repris dans son intégralité (avec les détails de date, de réponse oui/non,…)
- Le motif présent peut être supprimé et/ou un nouveau motif peut être sélectionné avec les détails par défaut (date vide, toute réponse à "non",…)

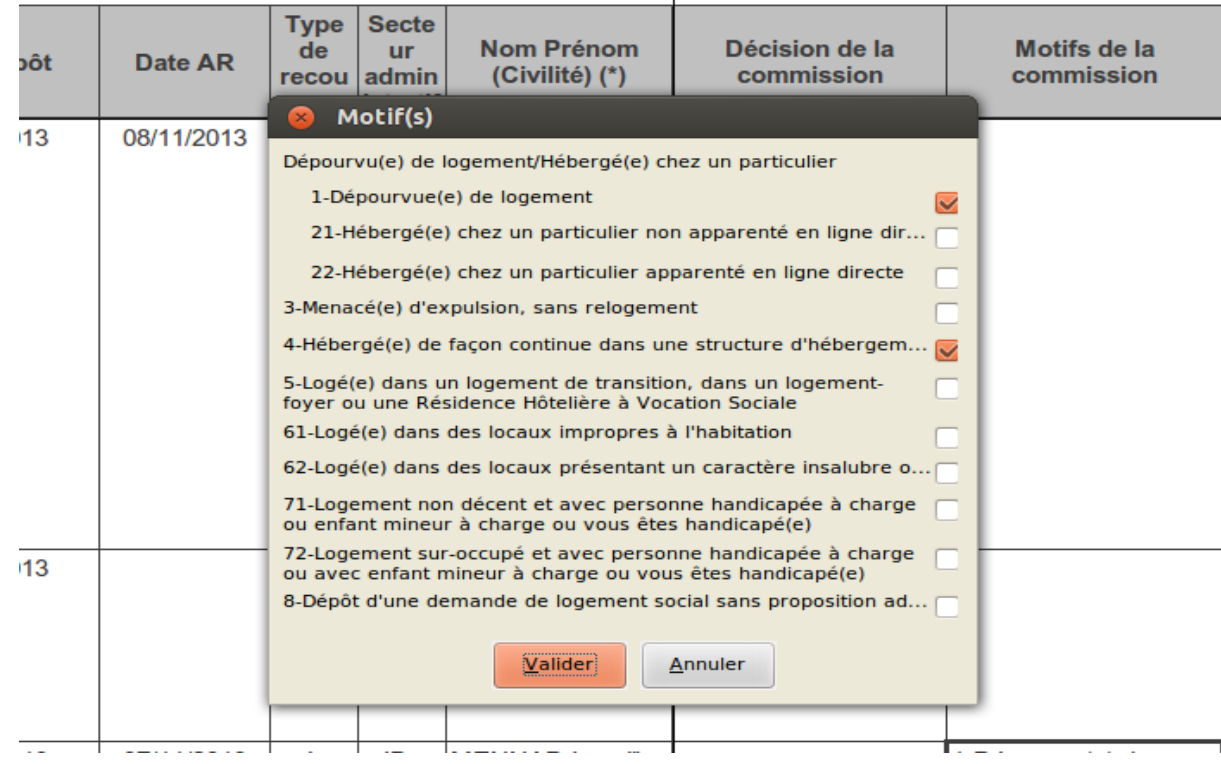

### **Import des décisions depuis l'ordre du jour**

Profil « Gestionnaire » Menu « Gestion des recours » Sous-menu « Notification/décisions » « 1-Saisie des décisions »

#### Points d'attention

 $\sqrt{N}$ 

La possibilité d'importer ne sera effective qu'à une date postérieure ou égale à celle de la réunion

L'import ne fonctionne pas s'il ne s'agit pas de la bonne date ou si la décision a pas de la bonne date ou si la decision a<br>déjà été entrée manuellement

#### **Que permet le bouton « import des décisions » ?**

Il permet d'importer automatiquement dans Comdalo les décisions prises par la commission et saisies dans l'ordre du jour en version .odt ou .xls

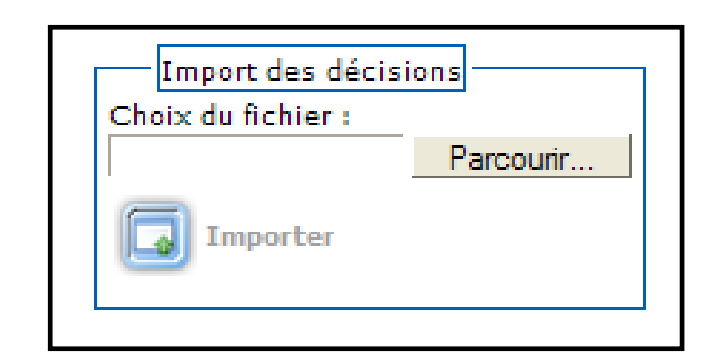

Une fois l'ordre du jour complété par les décisions, l'import des décisions se fait sans problème

### **Import réalisable en plusieurs fois**

#### **Quel est le process à suivre pour l'import ?**

Recherche de la commission concernée dans la rubrique « Saisie des décisions »

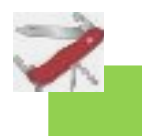

#### Trucs et astuces

- **Import 1 : Si une décision a déjà été saisie** sur ce dossier (via Comdalo ou par l'import), le dossier bascule dans le sousmodule « Mise à jour des décisions saisies » (sauf cas particulier des ajournements)
- **Import 2: Seuls les dossiers sans décision** sont modifiés. Ceux qui n'ont toujours pas de décision associée, restent dans le sousmodule « Saisie d'une décision »
- L'import peut être réalisé en plusieurs fois pour une même commission

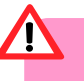

#### Point d'attention

Les dossiers ne sont pas écrasés par un deuxième import, même s'il s'effectue exactement de la même manière que le premier Lors de l'import, les dossiers ajournés basculent dans le sous-menu « Recours », dans l'état « en cours d'instruction »

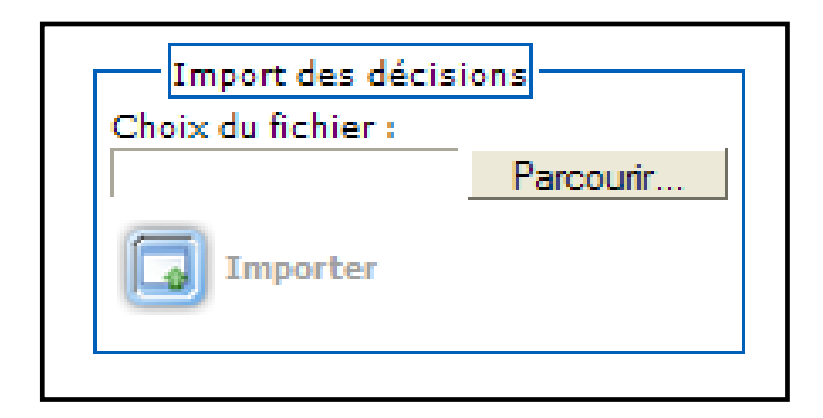

# **Ordre du jour**

#### **Préparation de la commission**

Création d'une commission Affectation de dossiers à une commission Paramétrage de l'ordre du jour Édition de l'ordre du jour et des fiches de synthèse

#### **Cas pratique**

#### **Saisie des décisions dans l'ordre du jour**

Ordre du jour et ensemble des champs importés Modalités de saisie dans l'ordre du jour Saisie du champ décision dans l'ordre du jour Saisie des motifs de la commission dans l'ordre du jour Import des décisions depuis l'ordre du jour Import réalisable en plusieurs fois

#### **Saisie des décisions dans Comdalo**

Saisie dans l'onglet « décisions » Paramétrage de la bibliothèque des « considérant que » Utilisation de la bibliothèque des « considérant que » Utilisation de la bibliothèque des « commentaires gestionnaires »

Typologie des logements proposée à la saisie

#### **Édition et envoi des décisions**

Modèles de courriers de décision Paramétrage des courriers Édition des décisions

#### **Édition du procès verbal et des listes**

Le procès verbal est paramétrable Champs repris dans l'ordre du jour et dans le procès verbal Export de la liste à destination du Préfet Export de la liste à destination des collecteurs 1 %

### **Cas pratique**

#### **Retrait d'une décision**

#### **Suivi relogement et interface avec NU/Syplo**

Système d'alertes : Délai 2 Saisie du relogement Système d'alertes : demandeurs radiés et caducs Traitement des demandeurs radiés et caducs

### **Saisie dans l'onglet « décisions »**

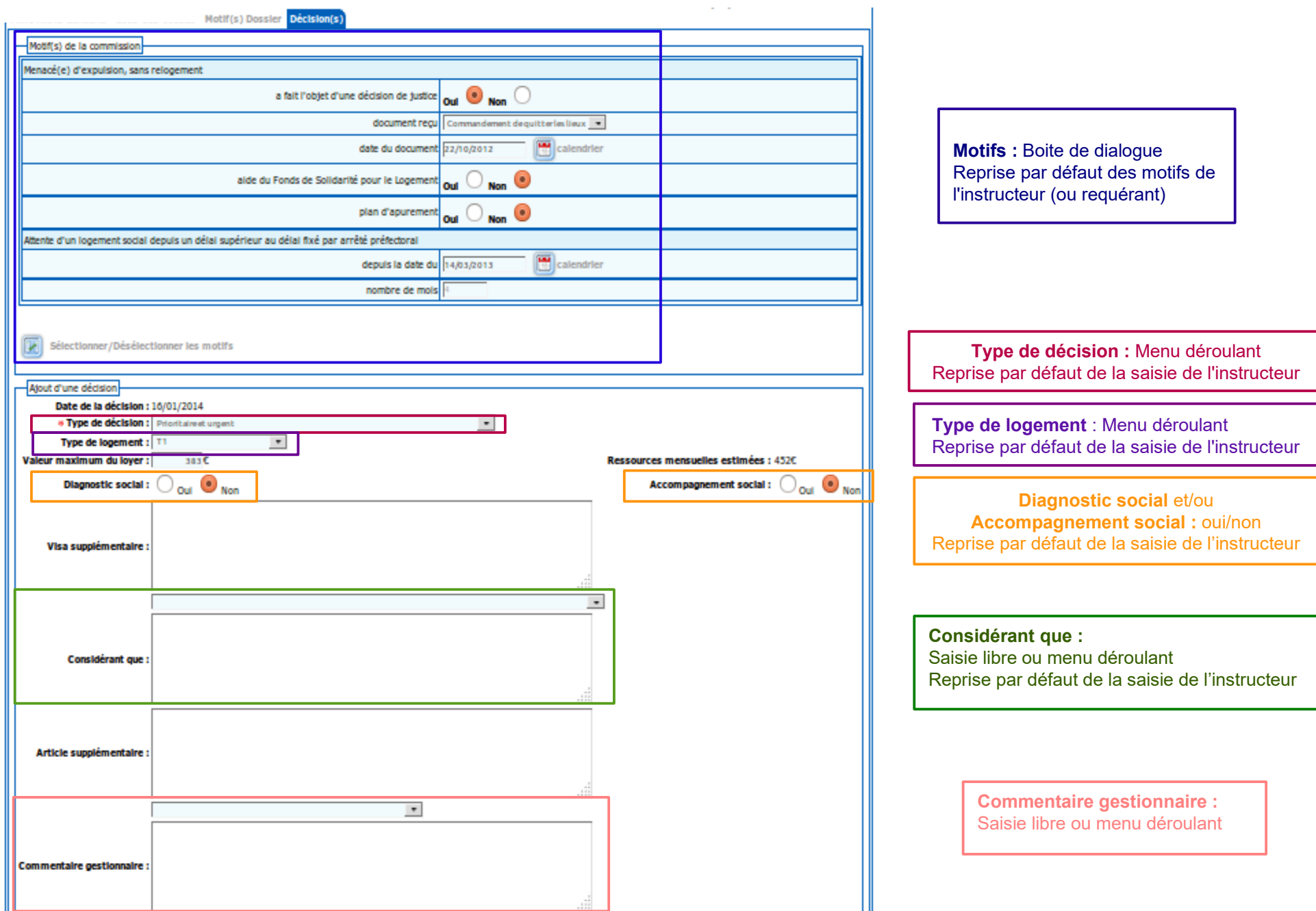

### **Paramétrage de la bibliothèque des « considérant que »**

Profil « Administrateur local » Menu « Administration » Sous-menu « Gestion des listes de valeurs » Cliquer sur le modèle de phrase MCQ

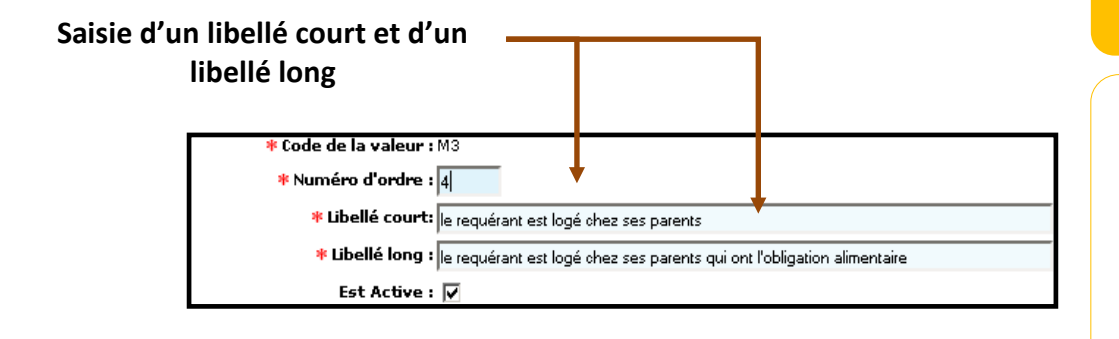

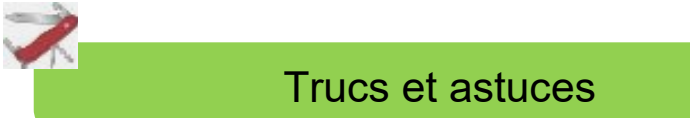

Il faut cocher la case « Est activé » pour rendre opérant les bibliothèques créées lors de la saisie de la décision

#### **Comment ajouter des items dans les listes déroulantes?**

Il faut saisir le numéro d'ordre pour chacun des items de la nouvelle liste : selon le numéro d'ordre choisi, l'item apparaîtra dans une position définie dans le menu déroulant en profil gestionnaire

#### **Comment ajouter des items à la suite de ceux choisis grâce à la liste?**

- Appuyer sur la touche « Entrer » permet de créer un autre « considérant que »
- L'utilisateur peut compléter ces listes déroulantes en saisissant directement des mots à la suite à l'aide de son clavier

#### **Comment fonctionnent les libellés?**

Les libellés longs s'affichent lorsque sont saisis dans la décision les libellés courts

### **Utilisation de la bibliothèque des « considérant que »**

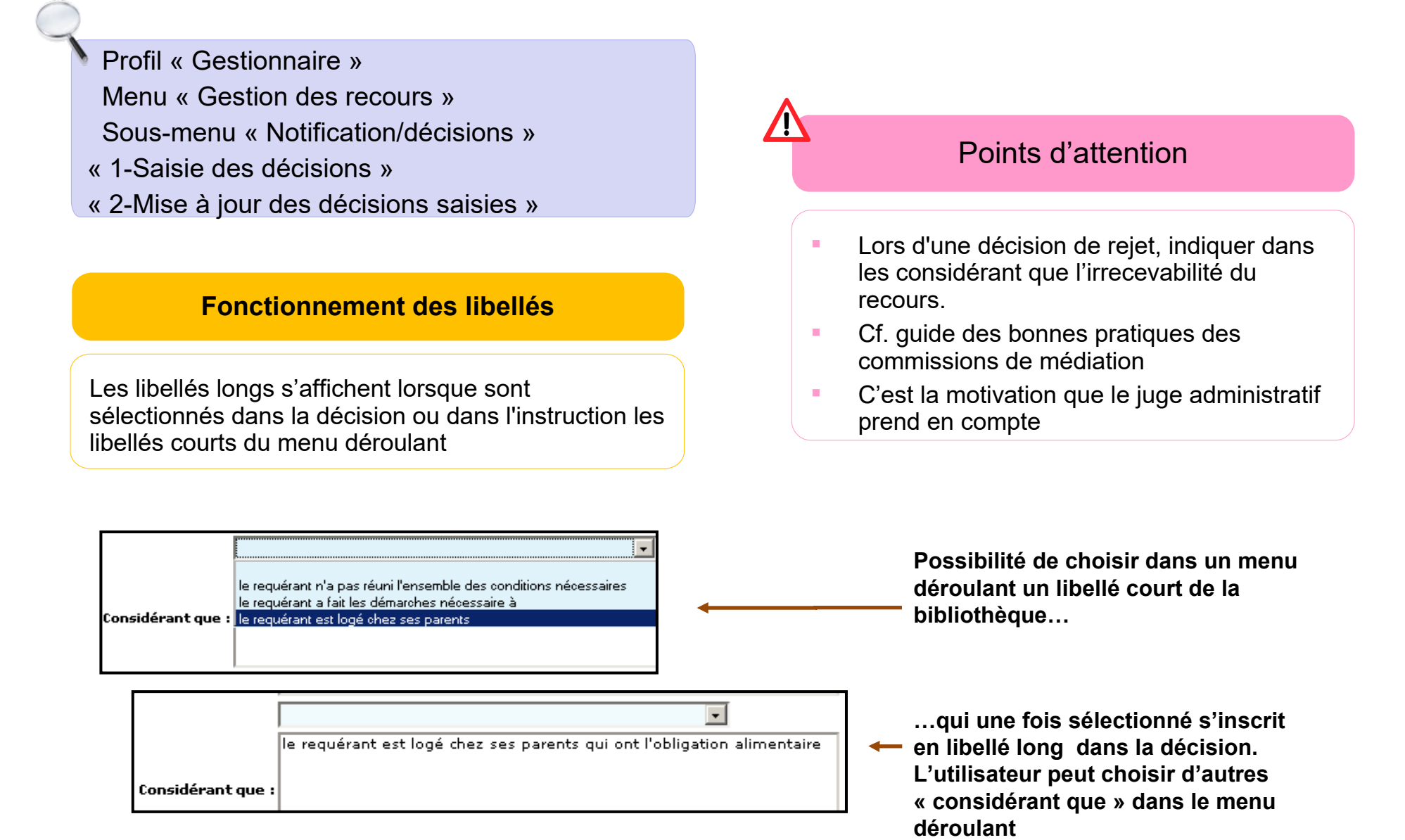

### **Utilisation de la bibliothèque des « commentaires gestionnaire »**

**Le paramétrage de la bibliothèque des « commentaires gestionnaire » se fait de la même manière que celui de la bibliothèque des « considérant que »**

 Profil « Gestionnaire » Menu « Gestion des recours » Sous-menu « Notification/décisions » « 1-Saisie des décisions »

- 
- « 2-Mise à jour des décisions saisies »

Point d'attention

Possibilité d'ajouter également un article et un visa supplémentaire (en complément de ceux existant) Exemple d'article supplémentaire : si la commission rejette le recours : faculté offerte par l'article L. 441-2-3 de faire une proposition d'orientation qui fera partie de la décision de rejet notifiée au demandeur, et adressée aux organismes ou instances supposés pouvoir donner suite à cette orientation.

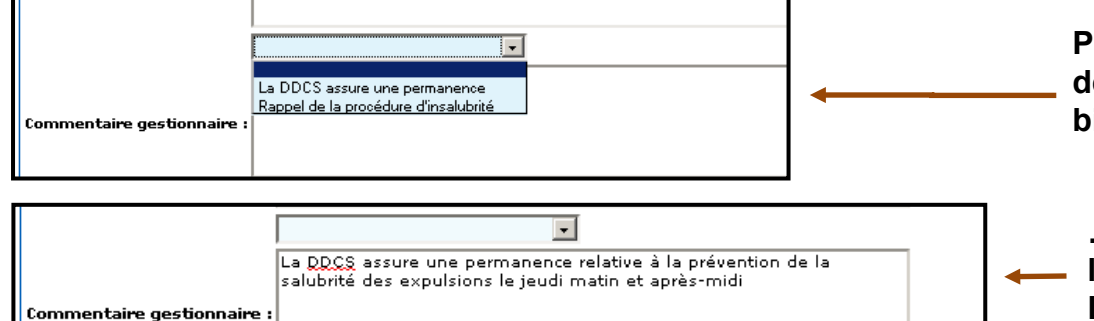

**Possibilité de choisir dans un menu déroulant un libellé court de la bibliothèque…**

**…qui une fois sélectionné s'inscrit en libellé long dans la décision. L'utilisateur peut choisir d'autres commentaires dans le menu déroulant**

### **Typologie des logements proposée à la saisie**

**Le choix de logement saisi au sein de cette typologie sera inscrit sur la décision, au même titre que les motifs et les « considérant que » retenus par la commission.**

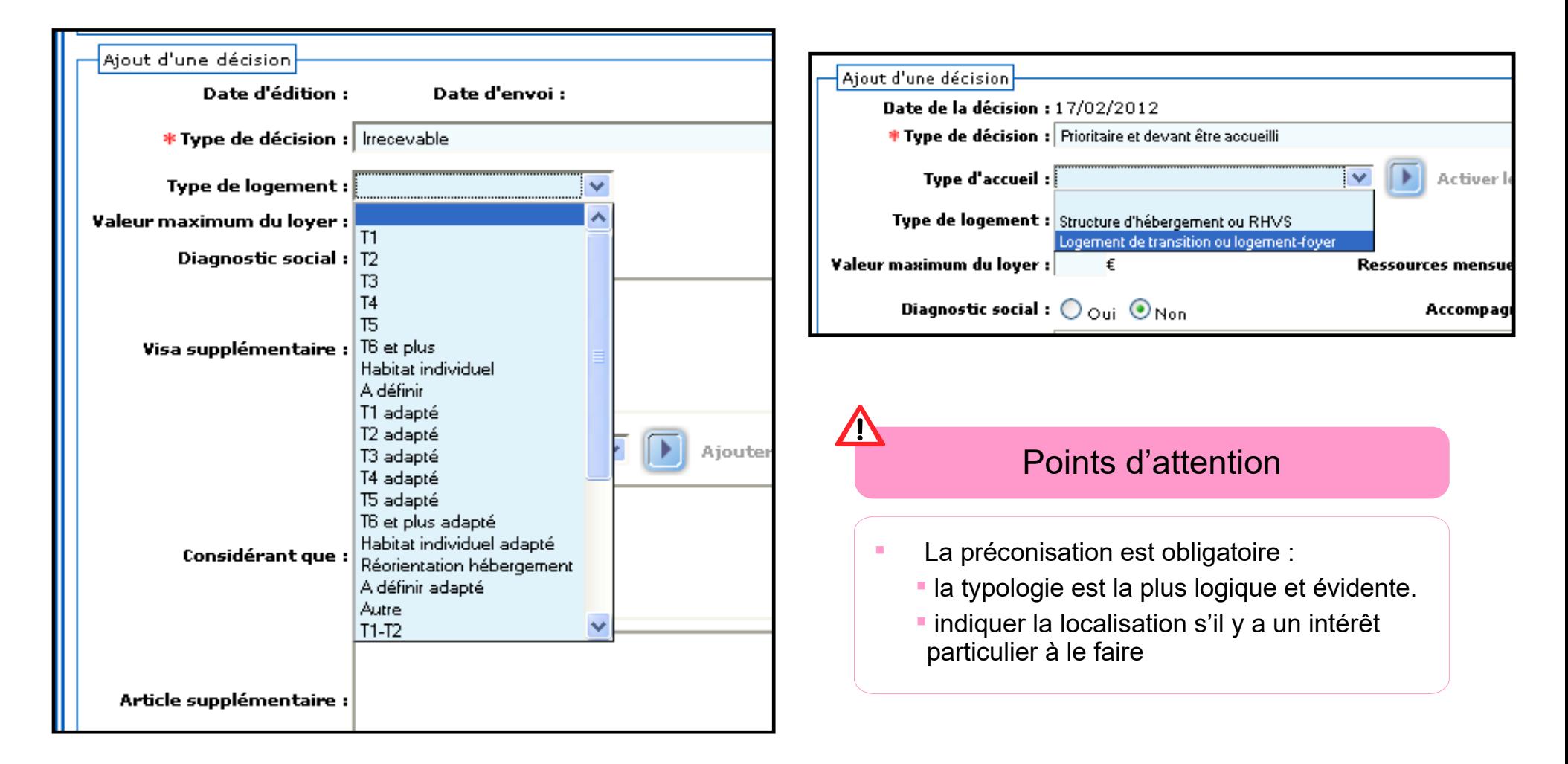

# **Ordre du jour**

#### **Préparation de la commission**

Création d'une commission Affectation de dossiers à une commission Paramétrage de l'ordre du jour Édition de l'ordre du jour et des fiches de synthèse

#### **Cas pratique**

#### **Saisie des décisions dans l'ordre du jour**

Ordre du jour et ensemble des champs importés Modalités de saisie dans l'ordre du jour Saisie du champ décision dans l'ordre du jour Saisie des motifs de la commission dans l'ordre du jour Import des décisions depuis l'ordre du jour Import réalisable en plusieurs fois

#### **Saisie des décisions dans Comdalo**

Saisie dans l'onglet « décisions » Paramétrage de la bibliothèque des « considérant que » Utilisation de la bibliothèque des « considérant que » Utilisation de la bibliothèque des « commentaires gestionnaires »

Typologie des logements proposée à la saisie

#### **Édition et envoi des décisions**

Modèles de courriers de décision Paramétrage des courriers Édition des décisions

#### **Édition du procès verbal et des listes**

Le procès verbal est paramétrable Champs repris dans l'ordre du jour et dans le procès verbal Export de la liste à destination du Préfet Export de la liste à destination des collecteurs 1 %

### **Cas pratique**

#### **Retrait d'une décision**

#### **Suivi relogement et interface avec NU/Syplo**

Système d'alertes : Délai 2 Saisie du relogement Système d'alertes : demandeurs radiés et caducs Traitement des demandeurs radiés et caducs

### **Différents modèles de décisions dans Comdalo**

**Il existe 12 modèles de décisions paramétrées…**

- Générer une décision « Logement : Prioritaire et urgent »
- Générer une décision « Logement : Rejet »
- Générer une décision « Logement : Réorienté ou RHVS »
- Générer une décision « Logement : Réorienté logement-foyer ou logement de transition »
- Générer une décision « Logement : Réorienté sans type d'hébergement spécifié »
- Générer une décision « Logement : Décision sans objet »

#### **Modèle de décision « Logement » Modèle de décision « Hébergement »**

- Générer une décision « Hébergement : Décision favorable hébergement ou RHVS »
- Générer une décision « Hébergement : Décision : Favorable - Logement foyer ou logement de transition »
- Générer une décision « Hébergement : Décision : Favorable – sans type d'hébergement spécifié »
- Générer une décision « Hébergement : Décision : Rejet »
- Générer une décision « Hébergement : Décision : sans objet »
- Générer une décision « Hébergement : Réorienté logement »

**… plus les modèles de décisions suite à recours gracieux et contentieux**

### **Paramétrage des courriers (1/2)**

### **Le paramétrage des références locales permet de personnaliser les courriers de décision**

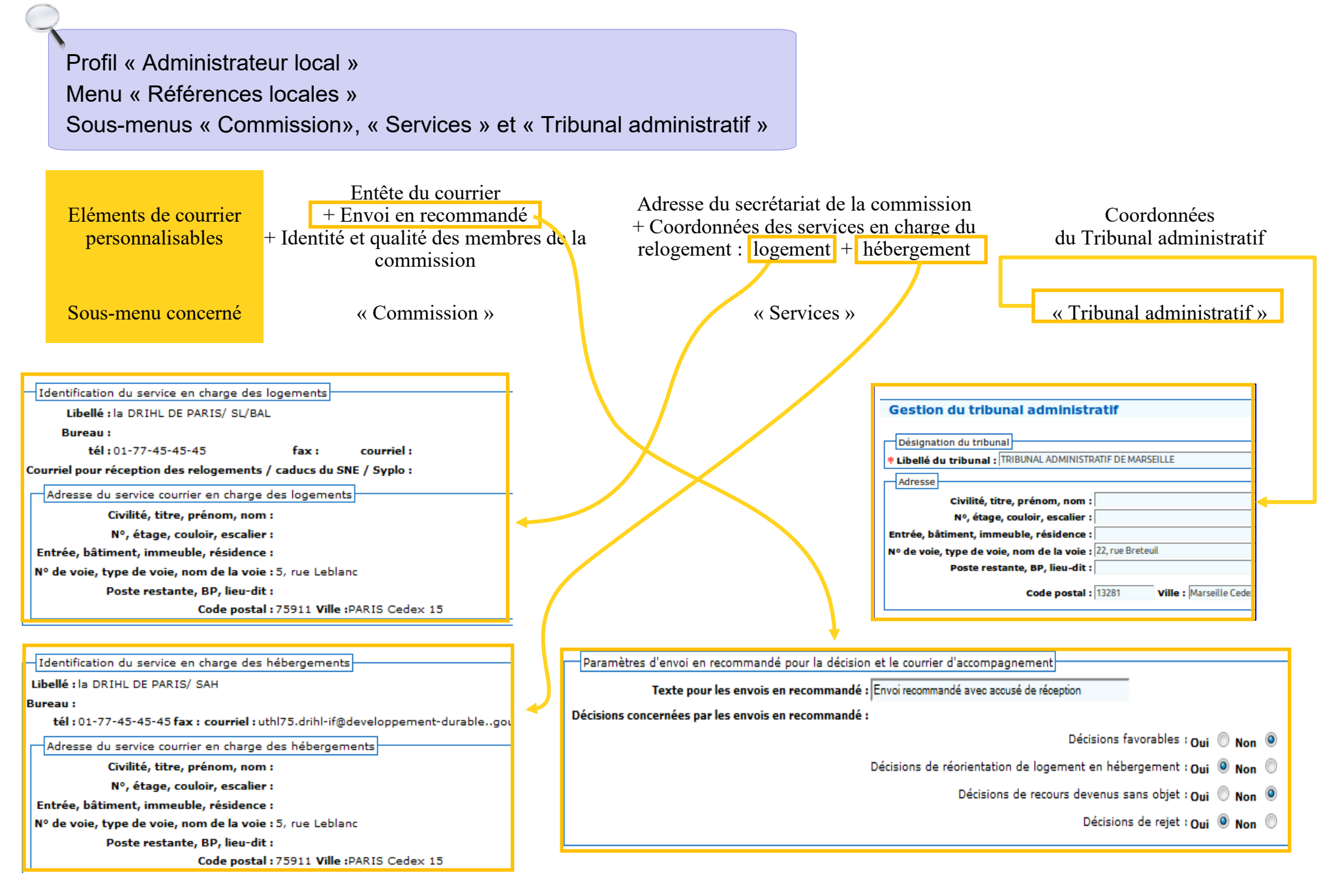

### **Paramétrage des courriers (2/2)**

**Le paramétrage des références locales permet de personnaliser les courriers de décision**

#### Profil « Administrateur local » Menu « Références locales » Sous-menus « Commission »

#### **Paramétrage des membres de la commission**

Les membres de la commission peuvent se voir attribuer la qualité de « président », « vice-président », « expert » ou « membre ».

Le champ « fonctions pour signature », composé de 4 parties, permet de saisir les informations du « timbre » du signataire

Profil « Administrateur local » Menu « Administration » Sous-menus « Gestion des signataires»

#### **Paramétrage des signataires**

La page « signataires » présente les signataires sous forme d'un tableau par type de documents à signer.

Les listes déroulantes sont alimentées à partir des fonctions et qualités enregistrées lors de la création des membres de la commission et des agents du secrétariat.

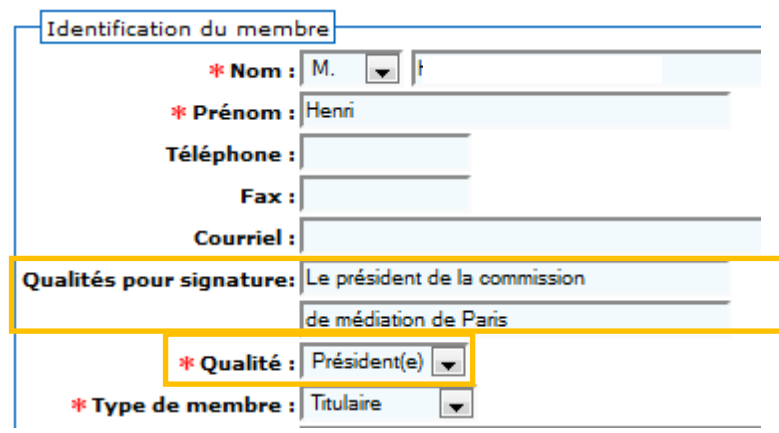

#### **Signataires**

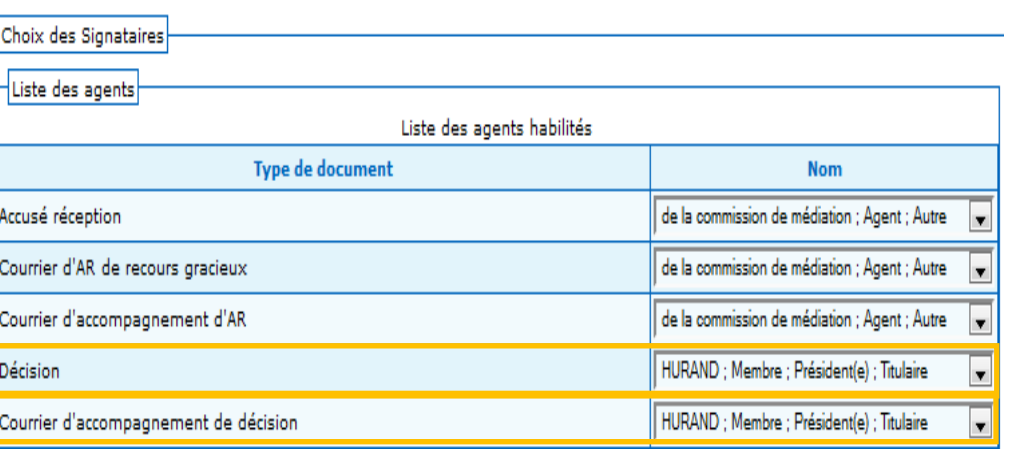

### **Édition des décisions (1/2)**

 Profil « Gestionnaire » Menu « Gestion des recours » Sous-menu « Notification/décisions » « 4-Édition des décisions »

#### **Édition de plusieurs décisions en même temps**

Cliquer sur « Tout sélectionner » afin d'importer toutes les décisions en lot

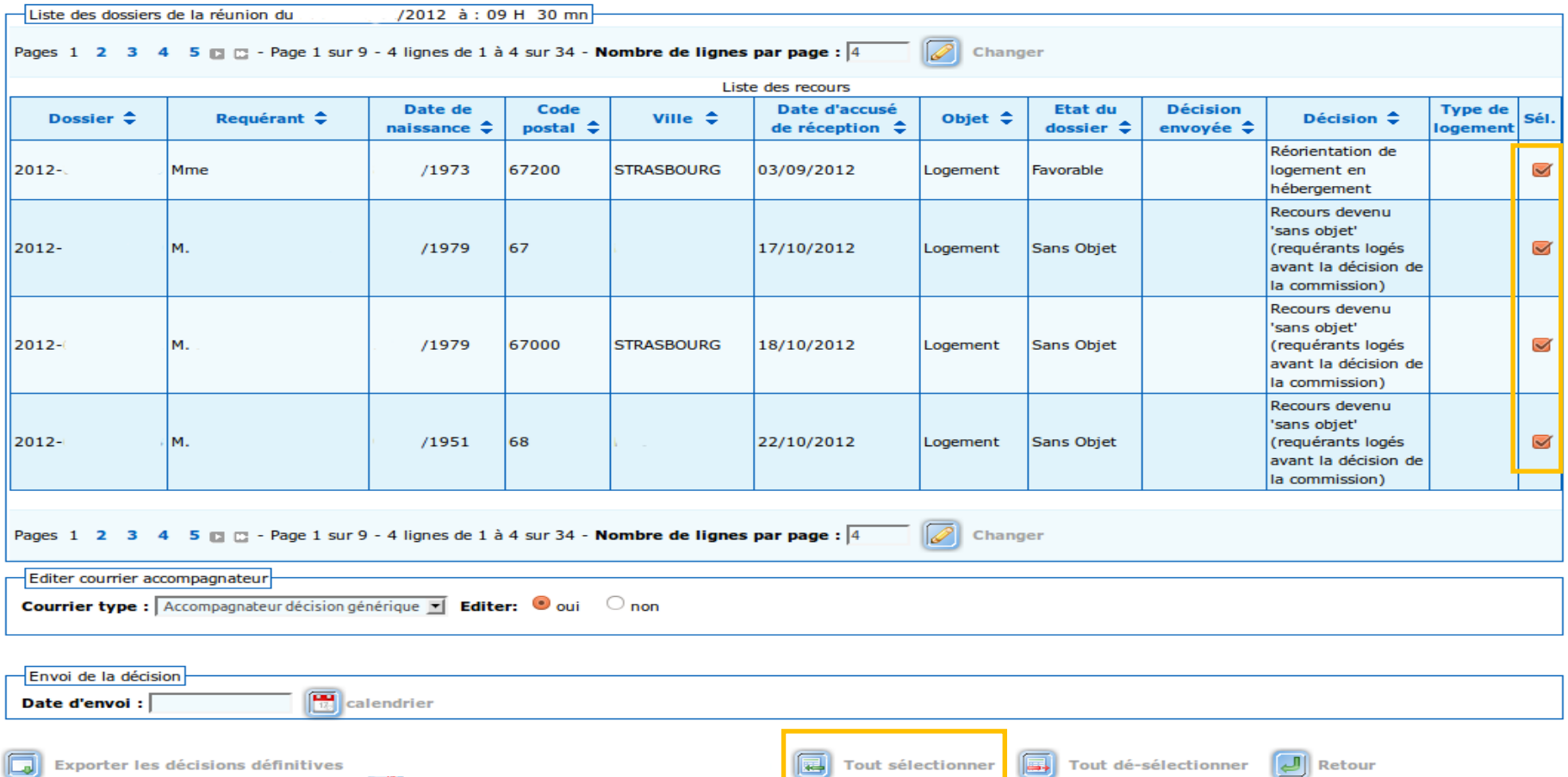

# **Édition des décisions (2/2)**

**Les dates d'envoi apparaissent dans les décisions à côté de la mention RAR**

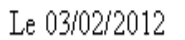

Courrier envoyé en recommandé avec AR

#### DROIT AU LOGEMENT OPPOSABLE (Loi nº2007-290 du 5 mars 2007)

Décision du 26 janvier 2012

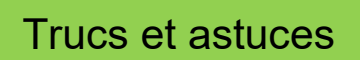

La colonne « décision envoyée » permet de se repérer et d'effectuer un tri selon les dates d'envoi

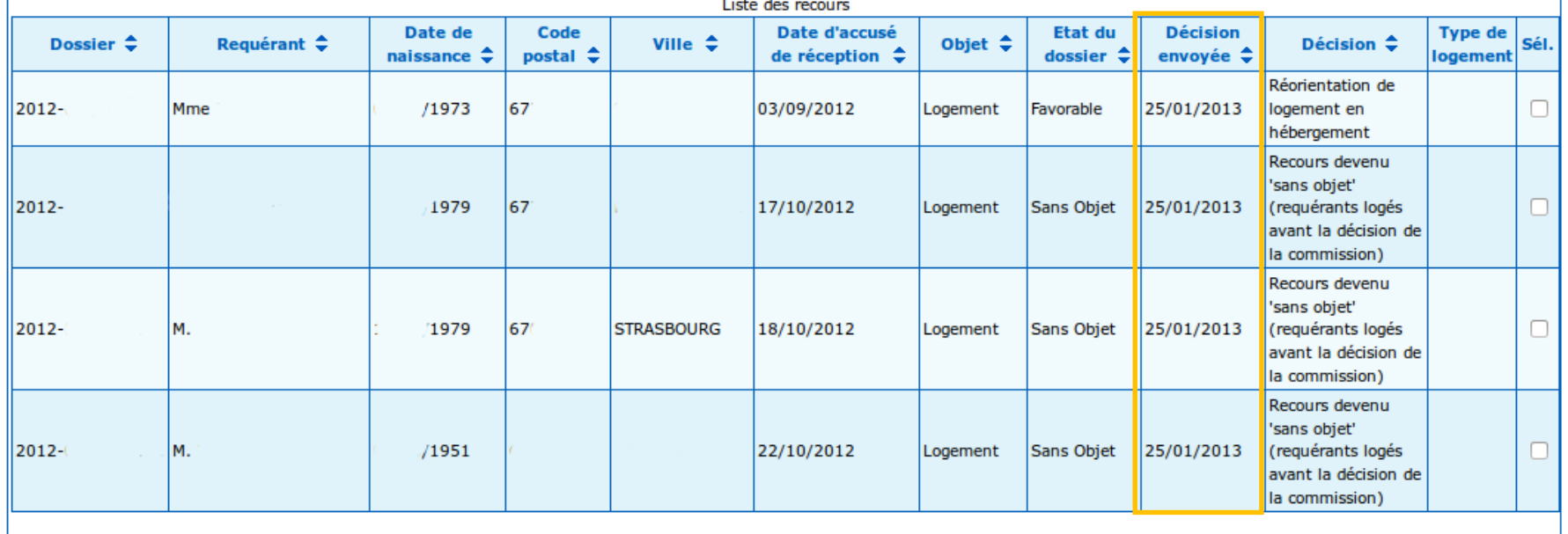

# **Ordre du jour**

#### **Préparation de la commission**

Création d'une commission Affectation de dossiers à une commission Paramétrage de l'ordre du jour Édition de l'ordre du jour et des fiches de synthèse

#### **Cas pratique**

#### **Saisie des décisions dans l'ordre du jour**

Ordre du jour et ensemble des champs importés Modalités de saisie dans l'ordre du jour Saisie du champ décision dans l'ordre du jour Saisie des motifs de la commission dans l'ordre du jour Import des décisions depuis l'ordre du jour Import réalisable en plusieurs fois

#### **Saisie des décisions dans Comdalo**

Saisie dans l'onglet « décisions » Paramétrage de la bibliothèque des « considérant que » Utilisation de la bibliothèque des « considérant que » Utilisation de la bibliothèque des « commentaires gestionnaires »

Typologie des logements proposée à la saisie

#### **Édition et envoi des décisions**

Modèles de courriers de décision Paramétrage des courriers Édition des décisions

#### **Édition du procès verbal et des listes**

Le procès verbal est paramétrable Champs repris dans l'ordre du jour et dans le procès verbal Export de la liste à destination du Préfet Export de la liste à destination des collecteurs 1 %

### **Cas pratique**

#### **Retrait d'une décision**

#### **Suivi relogement et interface avec NU/Syplo**

Système d'alertes : Délai 2 Saisie du relogement Système d'alertes : demandeurs radiés et caducs Traitement des demandeurs radiés et caducs

### **Le procès-verbal est paramétrable**

Profil « Administrateur local » Menu « Paramétrage de mise en page » Sous-menu « Paramétrage du procès verbal »

#### Paramétrage du procès verbal

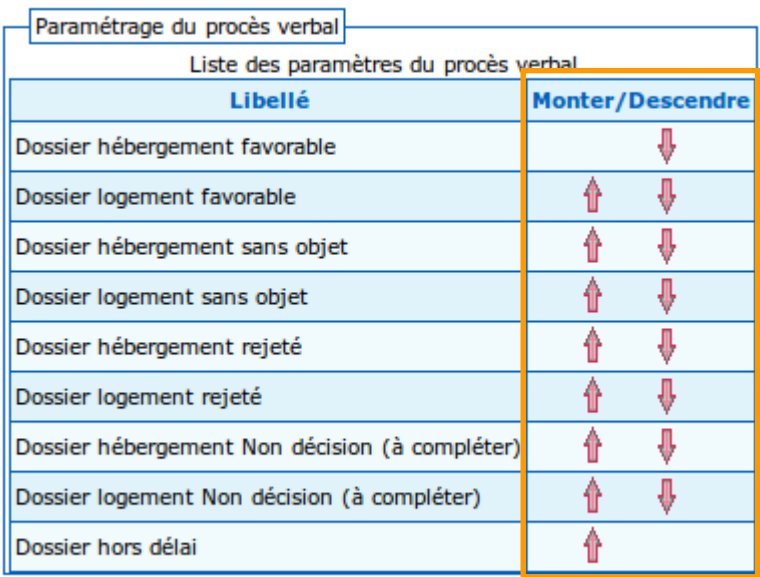

**B** Enregistrer **B** Rétablir

Annuler

### Points d'attention

- On ne peut se déplacer que d'un cran à chaque fois pour ordonner les dossiers
- Si les décisions ne sont pas saisies, elles n'apparaissent pas dans le PV
- La liste des dossiers du procès verbal n'est pas figée dans le temps : dès qu'un dossier passe dans un nouvel état (par exemple : *proposition de logement acceptée*), il disparaît du procès verbal

### **Champs repris dans l'ordre du jour et dans le procès-verbal**

#### **De nouveaux champs repris dans l'ordre du jour**

- Titre d'identité : nature du titre, numéro et date de validité
- **Date de naissance**
- **Adresses Courrier et Domiciliation**
- Sexe et âge (dans composition du foyer)
- **Handicap du requérant ou d'un membre** de la famille
- Nom Prénom (Civilité)

L'édition de l'ordre du jour se fait via le profil administrateur

L'édition du procès verbal se fait via le profil gestionnaire (sous-menu « Notification / décisions »)

#### **De nouveaux champs repris dans le procès-verbal**

- Numéro de téléphone
- Diagnostic social et accompagnement social
- Date de dépôt
- Numéro de demande de logement (numéro unique), s'il y a eu une démarche préalable
- **Information sur des demandes préalables** faites à des bailleurs déjà sollicités
- **Information sur l'accompagnement social (les** coordonnées du travailleur social, et de l'association de soutien)
- Situation professionnelle (nom de l'entreprise, ressources annuelles et mensuelles)
- Points d'attention et de la point de la point de la point de la point de la point de la point de la point de l

#### Trucs et astuces

Possibilité de faire un tri alphabétique sur les noms

### **Export de la liste à destination du préfet**

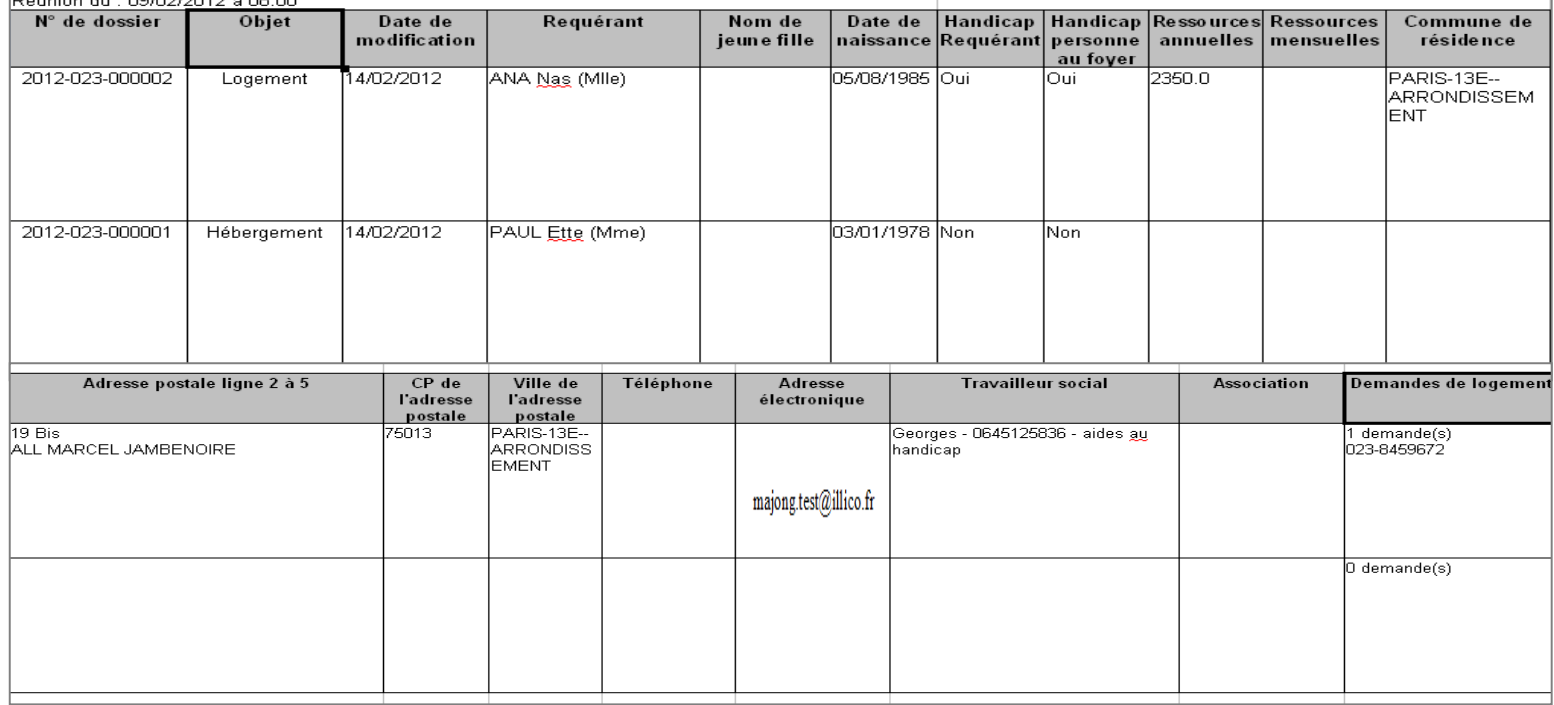

Situation(s) Professionnelle(s) - Nom de l'entreprise -**Décision** Préconisation **Composition** foyer Commune(s) de travail **CM** Retraité 18/12/2012, 2 personne(s):  $0$  enfant(s) et  $2$ Prioritaire et urgent adulte(s) 4 personne(s) : Bénéficiaire du RSA 18/12/2012, 3 enfant(s) et 1 Prioritaire et urgent adulte(s) 1 personne(s) : Pensionné ou Maladie 18/12/2012. 0 enfant(s) et 1 Prioritaire et urgent adulte(s)

### Point d'attention

 $\sqrt{N}$ 

Cette extraction ne prend en compte que les décisions favorables « hébergement » et « logement »

### **Export de la liste des collecteurs du 1%**

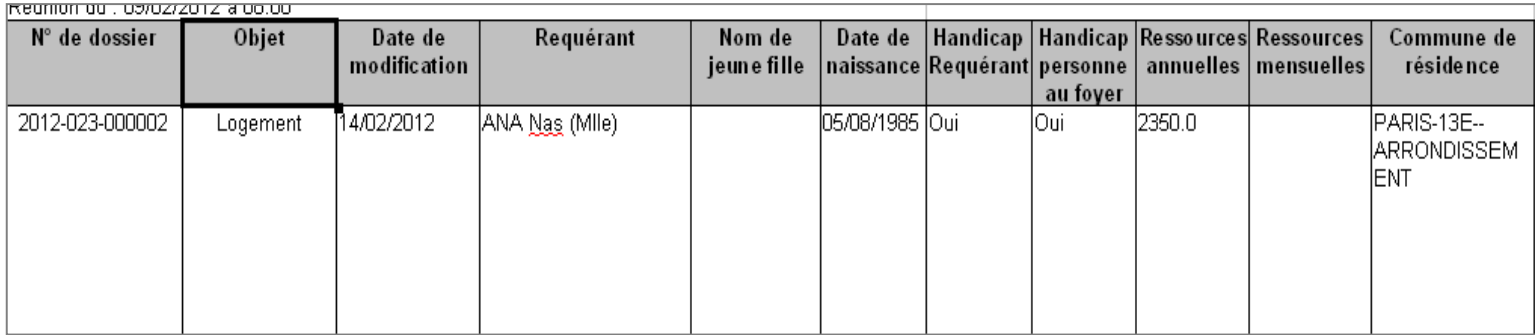

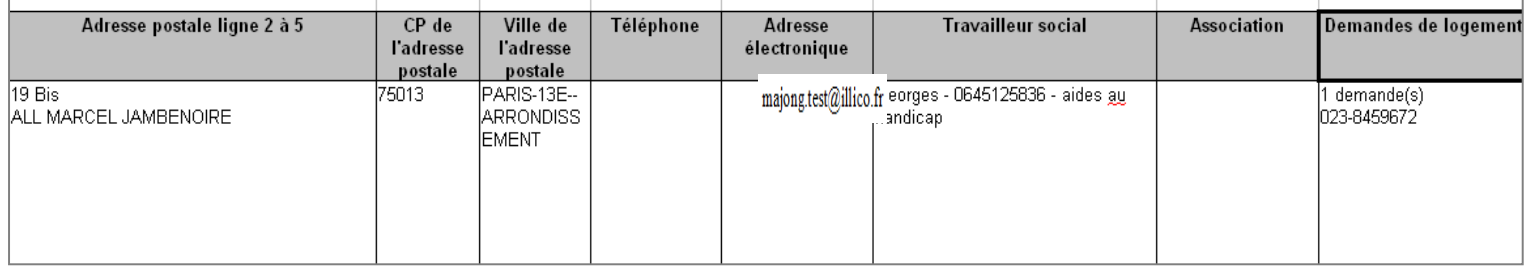

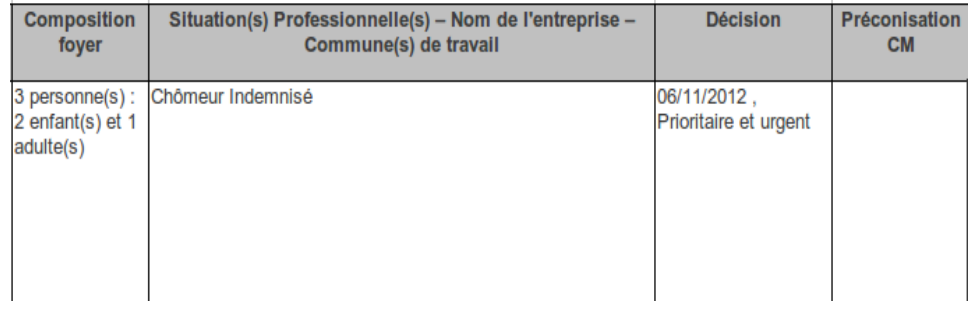

### Point d'attention

 $\sqrt{N}$ 

Cette extraction ne prend en compte que les décisions favorables « logement » concernant un requérant salarié ou au chômage indemnisé

# **Ordre du jour**

#### **Préparation de la commission**

Création d'une commission Affectation de dossiers à une commission Paramétrage de l'ordre du jour Édition de l'ordre du jour et des fiches de synthèse

#### **Cas pratique**

#### **Saisie des décisions dans l'ordre du jour**

Ordre du jour et ensemble des champs importés Modalités de saisie dans l'ordre du jour Saisie du champ décision dans l'ordre du jour Saisie des motifs de la commission dans l'ordre du jour Import des décisions depuis l'ordre du jour Import réalisable en plusieurs fois

#### **Saisie des décisions dans Comdalo**

Saisie dans l'onglet « décisions » Paramétrage de la bibliothèque des « considérant que » Utilisation de la bibliothèque des « considérant que » Utilisation de la bibliothèque des « commentaires gestionnaires »

Typologie des logements proposée à la saisie

#### **Édition et envoi des décisions**

Modèles de courriers de décision Paramétrage des courriers Édition des décisions

#### **Édition du procès verbal et des listes**

Le procès verbal est paramétrable Champs repris dans l'ordre du jour et dans le procès verbal Export de la liste à destination du Préfet Export de la liste à destination des collecteurs 1 %

#### **Cas pratique**

#### **Retrait d'une décision**

#### **Suivi relogement et interface avec NU/Syplo**

Système d'alertes : Délai 2 Saisie du relogement Système d'alertes : demandeurs radiés et caducs Traitement des demandeurs radiés et caducs

# **Cas pratique (1/2)**

**La commission de médiation qui s'est tenue mi-juillet a étudié un grand nombre de recours avant la période estivale.**

**Madame Anna NASSE, la présidente, partant en vacances le soir même, la commission a été écourtée et certaines décisions n'ont pas pu être prises. De plus, Monsieur Jean BON, le Responsable du secrétariat, estime que le dernier dossier a été étudié de façon trop superficielle à cause du départ de Madame NASSE.**

**A son retour de vacances, Madame NASSE constate qu'il reste de nombreuses décisions à saisir, à éditer, et à envoyer avant la prochaine commission, et souhaite voir avec le secrétariat comment faire évoluer les pratiques.**

1. Vous voulez modifier dans l'article 2 de la décision la personne (fonction) à qui cette décision est transmise et vous voulez mettre Mme Nasse comme nouvelle signataire. Par ailleurs, cette décision doit être envoyée en recommandé et vous souhaitez indiquer l'adresse du service en charge du relogement. **Que faire ?**

2. Un des « Considérant que » associé à la notification de la décision que vous préparez aujourd'hui est « Le requérant est hébergé chez ses parents au titre de l'obligation alimentaire » et un autre « Considérant que » à saisir est « Le requérant est menacé d'expulsion ».

Ces cas se présentent de plus en plus dans votre département.

**Comment accélérer à l'avenir la saisie de ce type de décision sur Comdalo ?**

3. Mme NASSE, souhaite voir modifier le procès-verbal de la même manière que l'ordre du jour. Elle voudrait voir apparaître en premier les dossiers ajournés, puis les dossiers « Prioritaires et Urgents », puis les dossiers rejetés.

#### **Pouvez-vous éditer le document selon son souhait ?**

4. Vous soumettez à la signature de Mme NASSE l'export Préfet et l'export Collecteurs 1%, et elle vous pose la question suivante : pourquoi n'y a-t-il pas le même nombre de décisions entre les deux exports qui concernent la même commission ?

**Que lui répondez-vous ?**

# **Cas pratique (2/2)**

5. Monsieur BON souhaite que vous saisissiez au plus vite les décisions de la dernière commission. **Comment procédez-vous pour gagner du temps dans la saisie des décisions ?**

6. Certaines décisions ont été ajournées en commission (elle seront étudiées par la prochaine commission). **Est-il possible d'utiliser l'import/export pour saisir ces décisions d'ajournement et comment ?**

7. Vous avez encore un grand nombre de dossiers à éditer suite à la dernière commission. **Comment éditer les décisions au plus vite ?**

8. Vous vous rendez-compte d'une erreur sur l'une des décisions de la dernière commission. **Comment procéder aux adaptations nécessaires ?** 

9. Suite à cette erreur, vous souhaitez vérifier l'ensemble des dossiers étudiés par la commission mi-juillet et dont les courriers ont été envoyés avant le 1er août.

**Comment retrouver et rééditer facilement ces courriers ?**

10. Mme NASSE qui vous avait demandé une édition du procès-verbal de la commission vous signale qu'une dizaine de dossiers manque au PV de réunion. Vous êtes pourtant certain que tous les dossiers affectés ont bien été examinés en commission et que les décisions correspondantes ont été saisies dans Comdalo. **Comment expliquer cette « disparition » et comment retrouver les dossiers disparus ?**

# **Ordre du jour**

#### **Préparation de la commission**

Création d'une commission Affectation de dossiers à une commission Paramétrage de l'ordre du jour Édition de l'ordre du jour et des fiches de synthèse

#### **Cas pratique**

#### **Saisie des décisions dans l'ordre du jour**

Ordre du jour et ensemble des champs importés Modalités de saisie dans l'ordre du jour Saisie du champ décision dans l'ordre du jour Saisie des motifs de la commission dans l'ordre du jour Import des décisions depuis l'ordre du jour Import réalisable en plusieurs fois

#### **Saisie des décisions dans Comdalo**

Saisie dans l'onglet « décisions » Paramétrage de la bibliothèque des « considérant que » Utilisation de la bibliothèque des « considérant que » Utilisation de la bibliothèque des « commentaires gestionnaires »

Typologie des logements proposée à la saisie

#### **Édition et envoi des décisions**

Modèles de courriers de décision Paramétrage des courriers Édition des décisions

#### **Édition du procès verbal et des listes**

Le procès verbal est paramétrable Champs repris dans l'ordre du jour et dans le procès verbal Export de la liste à destination du Préfet Export de la liste à destination des collecteurs 1 %

### **Cas pratique**

#### **Retrait d'une décision**

#### **Suivi relogement et interface avec NU/Syplo**

Système d'alertes : Délai 2 Saisie du relogement Système d'alertes : demandeurs radiés et caducs Traitement des demandeurs radiés et caducs

### **Retrait d'une décision**

Profil « Gestionnaire » Menu « Gestion des recours » Sous-menu « Notification/décisions » Item « 2-Mise à jour des décisions saisies» Onglet « retrait de Décision »

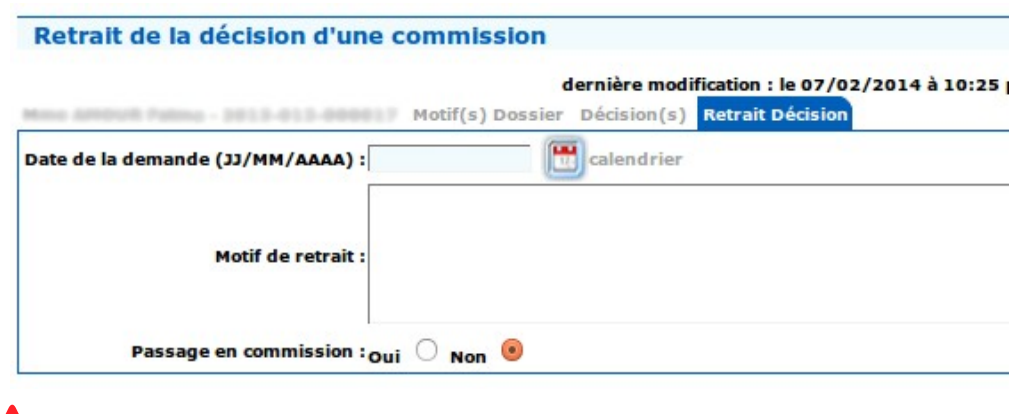

### Point d'attention

L'administration ne peut retirer une décision individuelle explicite créatrice de droits, que si elle est illégale et dans le délai de quatre mois suivant la prise de cette décision, en respectant la procédure contradictoire

### Point d'attention

Le retrait de décision s'effectue en 2 phases

#### **1 ère phase : onglet « retrait de décision »**

Saisir la date et le motif du retrait puis préciser si le dossier doit passer à nouveau en commission (« oui » ou « non »).

#### **2 ème phase : 2 cas possibles**

- « oui » : le dossier doit passer à nouveau en commission et se trouve donc dans le menu « recours » pour une nouvelle instruction

- « non » : la commission a déjà acté le retrait de la décision entachée d'illégalité et pris une nouvelle décision qui peut être saisie via l'item « 2-Mise à jour des décisions saisies», comme dans le cas d'une mise à jour de décision.

**NB** : à la différence d'une mise à jour de décision, dans le cas d'un retrait, le dossier conserve la trace de la décision qui a été retirée ET celle de la nouvelle décision qui l'annule et remplace, datée de la date de demande du retrait.

# **Ordre du jour**

#### **Préparation de la commission**

Création d'une commission Affectation de dossiers à une commission Paramétrage de l'ordre du jour Édition de l'ordre du jour et des fiches de synthèse

#### **Cas pratique**

#### **Saisie des décisions dans l'ordre du jour**

Ordre du jour et ensemble des champs importés Modalités de saisie dans l'ordre du jour Saisie du champ décision dans l'ordre du jour Saisie des motifs de la commission dans l'ordre du jour Import des décisions depuis l'ordre du jour Import réalisable en plusieurs fois

#### **Saisie des décisions dans Comdalo**

Saisie dans l'onglet « décisions » Paramétrage de la bibliothèque des « considérant que » Utilisation de la bibliothèque des « considérant que » Utilisation de la bibliothèque des « commentaires gestionnaires »

Typologie des logements proposée à la saisie

#### **Édition et envoi des décisions**

Modèles de courriers de décision Paramétrage des courriers Édition des décisions

#### **Édition du procès verbal et des listes**

Le procès verbal est paramétrable Champs repris dans l'ordre du jour et dans le procès verbal Export de la liste à destination du Préfet Export de la liste à destination des collecteurs 1 %

### **Cas pratique**

#### **Retrait d'une décision**

#### **Suivi relogement et interface avec NU/Syplo**

Système d'alertes : Délai 2 Saisie du relogement Système d'alertes : demandeurs radiés et caducs Traitement des demandeurs radiés et caducs

### **Le système d'alertes : délai 2 (1/3)**

Liste des dossiers prêts/non prêts à être mis en commission : Accès aux dossiers

#### **Le système d'alertes en page d'accueil permet d'avoir une vision synthétique de l'état des dossiers en attente de traitement**

Le système d'alertes permet Dossiers recus en attente sans accusé de réception ou sans courrier de demandes de pièces obligatoires d'identifier les dossiers des Hébergement : Pas d'alerte Logement : 1 alerte requérants ayant reçu une Délivrance d'une décision : Alertes sur "Délai 1" décision favorable et devant Hébergement : Pas d'alerte (J - 0) Logement: 3 alertes (J - 75) être relogés ou accueillis -Délivrance d'une décision : Alertes sur "Délai Recours Gracieux" Hébergement : Pas d'alerte  $(1 - 0)$ Logement: 1 alerte (J - 30) - 1 alerte (dépassé) Délivrance d'une proposition de relogement : Alertes sur "Délai 2" Hébergement : Pas d'alerte (J - 0) 77 alertes (J - 120) - 151 alertes (dépassé) Logement: Structure Hébergement et RHVS Pas d'alerte (J - 0) Logement de transition. Logement-foyer résidence Pas d'alerte  $(3 - 0)$ sociale, Logement-fover autre : Dossiers incomplets : délai de production expiré - courrier d'information de dossier incomplet non édité Hébergement : Pas d'alerte Logement : 2 alertes Profils « Administrateur local » Dossiers complets : requérants non informés et « Gestionnaire » Hébergement : Pas d'alerte Logement : Pas d'alerte Page d'accueil Demande de traitements Traitée : 0 demande En attente : 0 demande En erreur : 0 demande Demandeurs radiés issus de N° Unique pour relogement A traiter : 0 dossier Demandeurs caducs issus de SYPLO (bénéficiaire plus à reloger et plus d'offre) A traiter : 0 dossier

### **Le système d'alertes : délai 2 (2/3)**

### **Pour mémoire : les délais dont dispose la commission pour reloger un requérant ayant reçu une décision favorable**

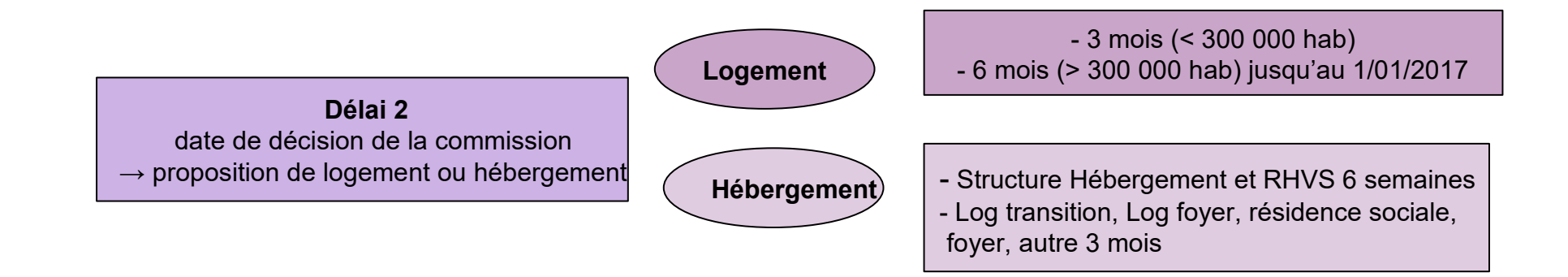

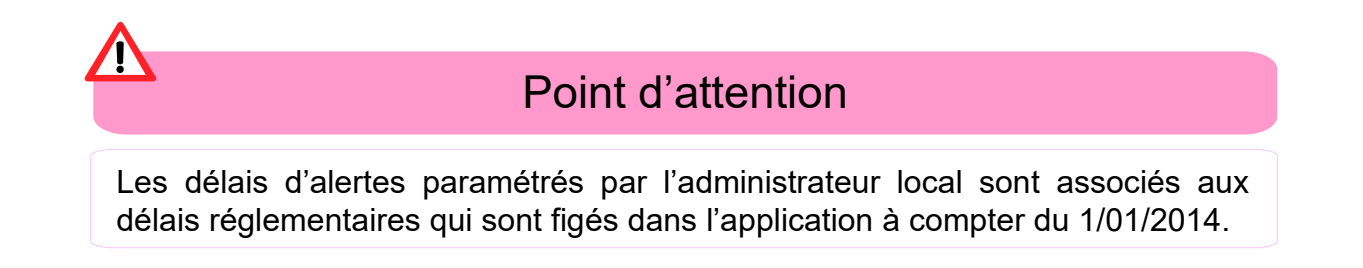

### **Le système d'alertes : délai 2 (3/3)**

#### Profil «Administrateur local »

Menu « Administration »

Sous Menu «Gestion des alertes»

#### Liste des délais d'alertes

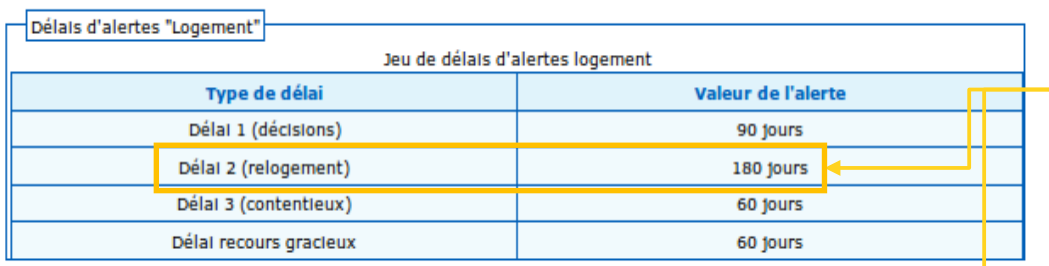

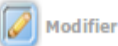

#### Délais d'alertes "Hébergement"

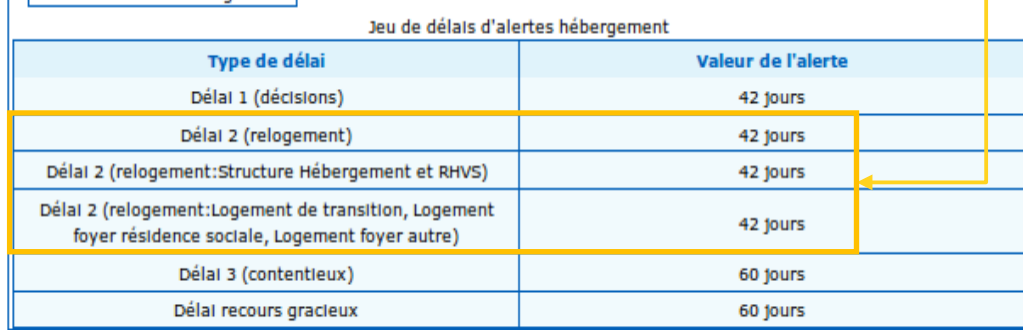

Modifier

#### **Paramétrage du système d'alerte**

Possibilité de créer un jeu d'alertes sur le délai dont dispose la commission pour faire une proposition de logement ou de structure d'accueil adaptée aux requérants ayant reçu une décision favorable et devant être relogés ou accueillis

#### Modification des délais d'alertes "Logement"

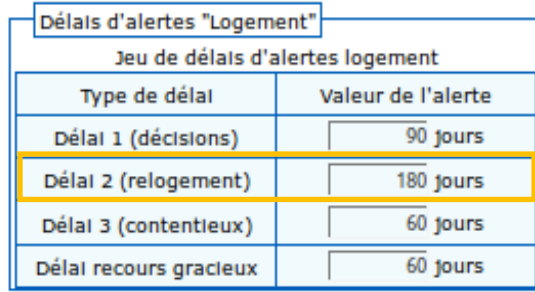

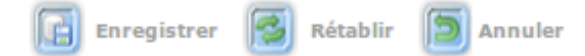

# **Suivi du relogement (1/4)**

Profil « Gestionnaire » Menu « Gestion des recours » Sous-menu « Suivi/relogement »

#### Point d'attention

Les dossiers des requérants à reloger sont disponibles dans ce menu, dans l'état « favorable ».

Le sous-menu « Suivi-relogement » donne accès à la saisie des 3 situations exclusives l'une de l'autre dans laquelle peut se trouver un requérant ayant obtenu une décision PU

**1 er cas** : Utilisation du champ « Bénéficiaire dont le relogement n'est plus nécessaire »

**2 ème cas** : Acceptation d'une proposition de relogement

**3 ème cas** : Refus d'une proposition de relogement adaptée

#### Critères de recherche du suivi

Pour effectuer une recherche sur un numéro de dossier, il faut saisir le numéro de dossier de la manière suivante: AAAA-DDD-CCCC : 2007-076-000001 ou 0762007000001

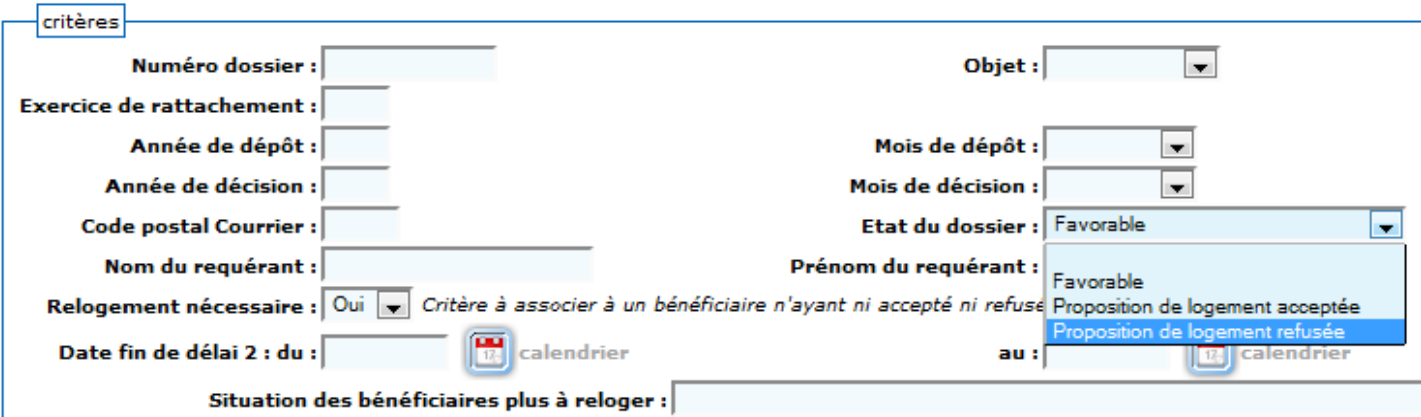

# **Suivi du relogement (2/4)**

### **1- Utilisation du champ « Bénéficiaire dont le relogement n'est plus nécessaire »**

#### Point d'attention

Le menu déroulant propose une liste de raisons impliquant que le requérant n'est plus à reloger au titre du DALO. La date en regard de ce champ équivaut à une date de « relogement propre » et doit être renseignée. IMPORTANT : bien que le dossier reste dans l'état « favorable », le requérant concerné est considéré comme n'étant plus à reloger (cf. les critères de recherche de la page précédente).

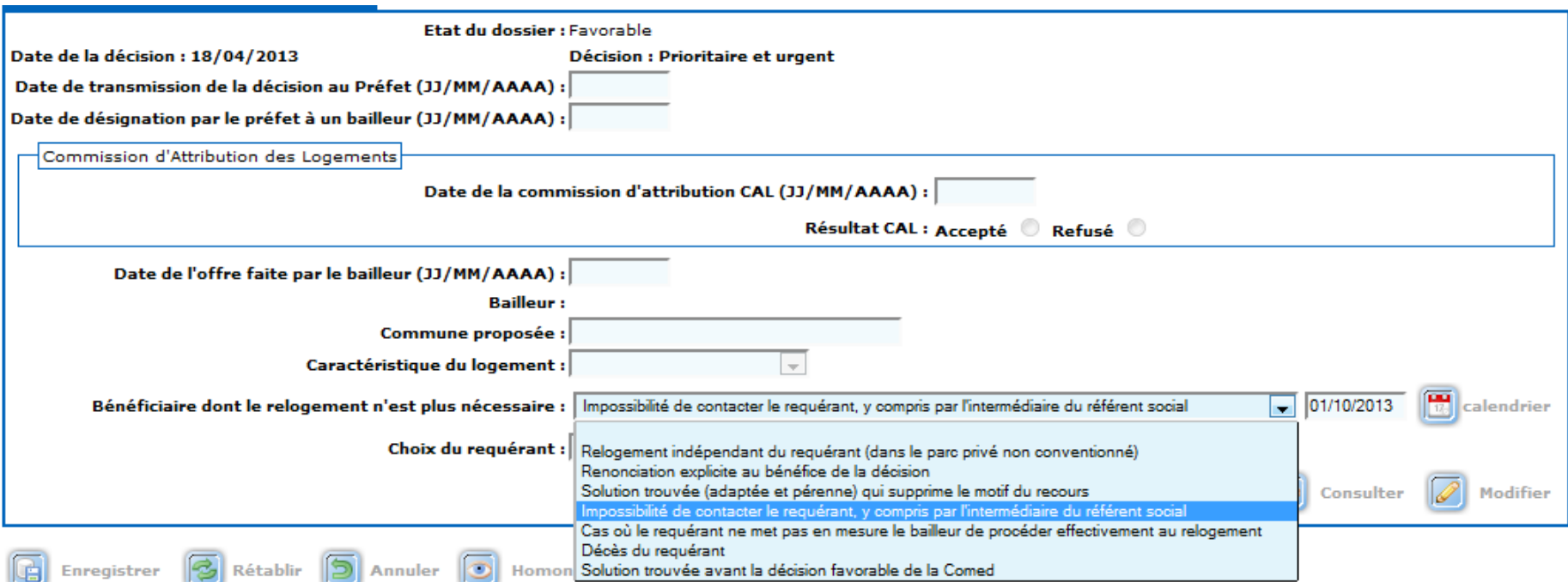

# **Suivi du relogement (3/4)**

### **2- Acceptation d'une proposition de relogement**

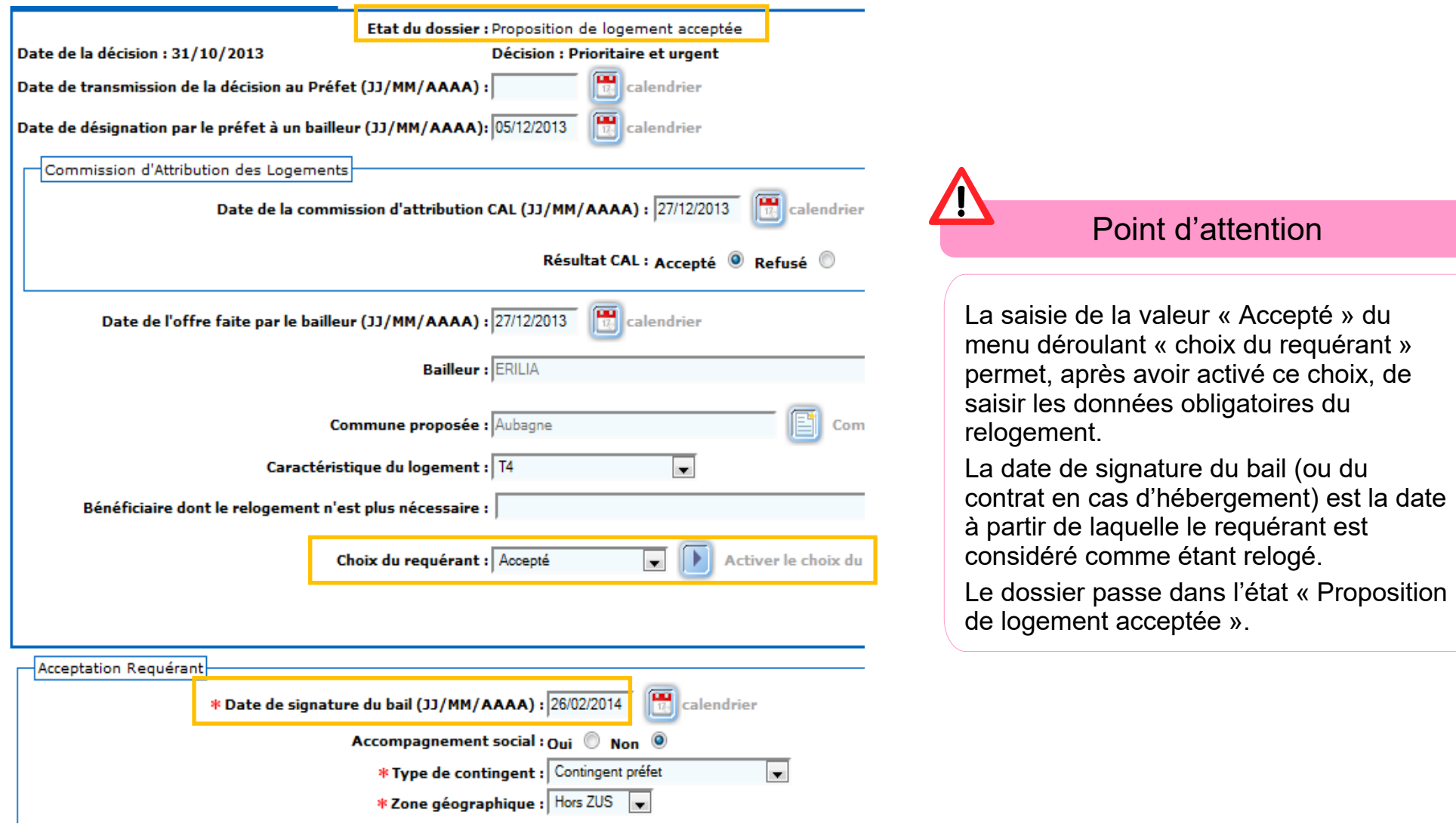

# **Suivi du relogement (4/4)**

### **3- Refus d'une proposition de relogement**

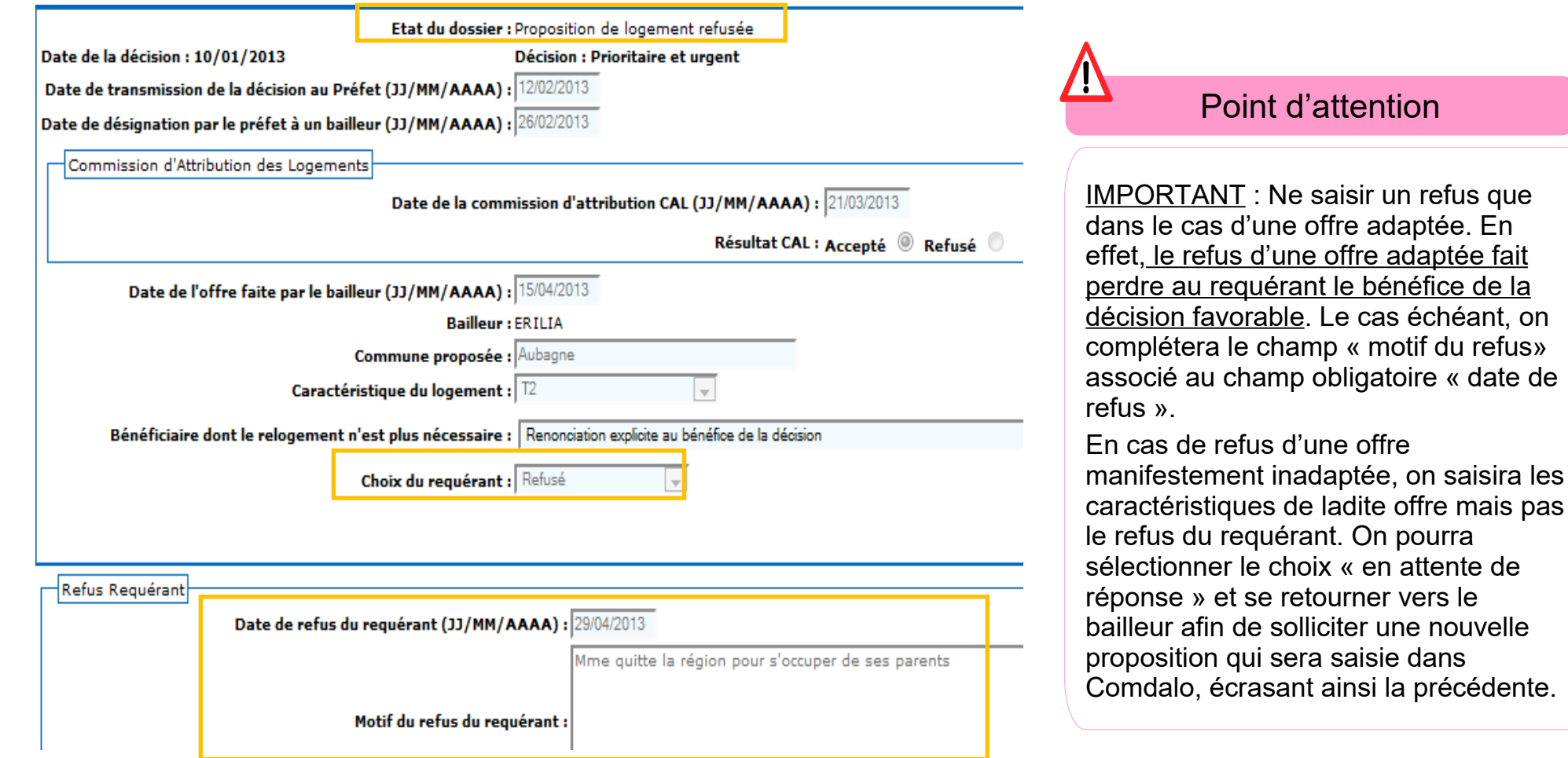

mais pas

### **Le système d'alertes : demandeurs radiés et caducs**

#### **Le système d'alertes en page d'accueil permet d'avoir une vision synthétique de l'état des dossiers en attente de traitement**

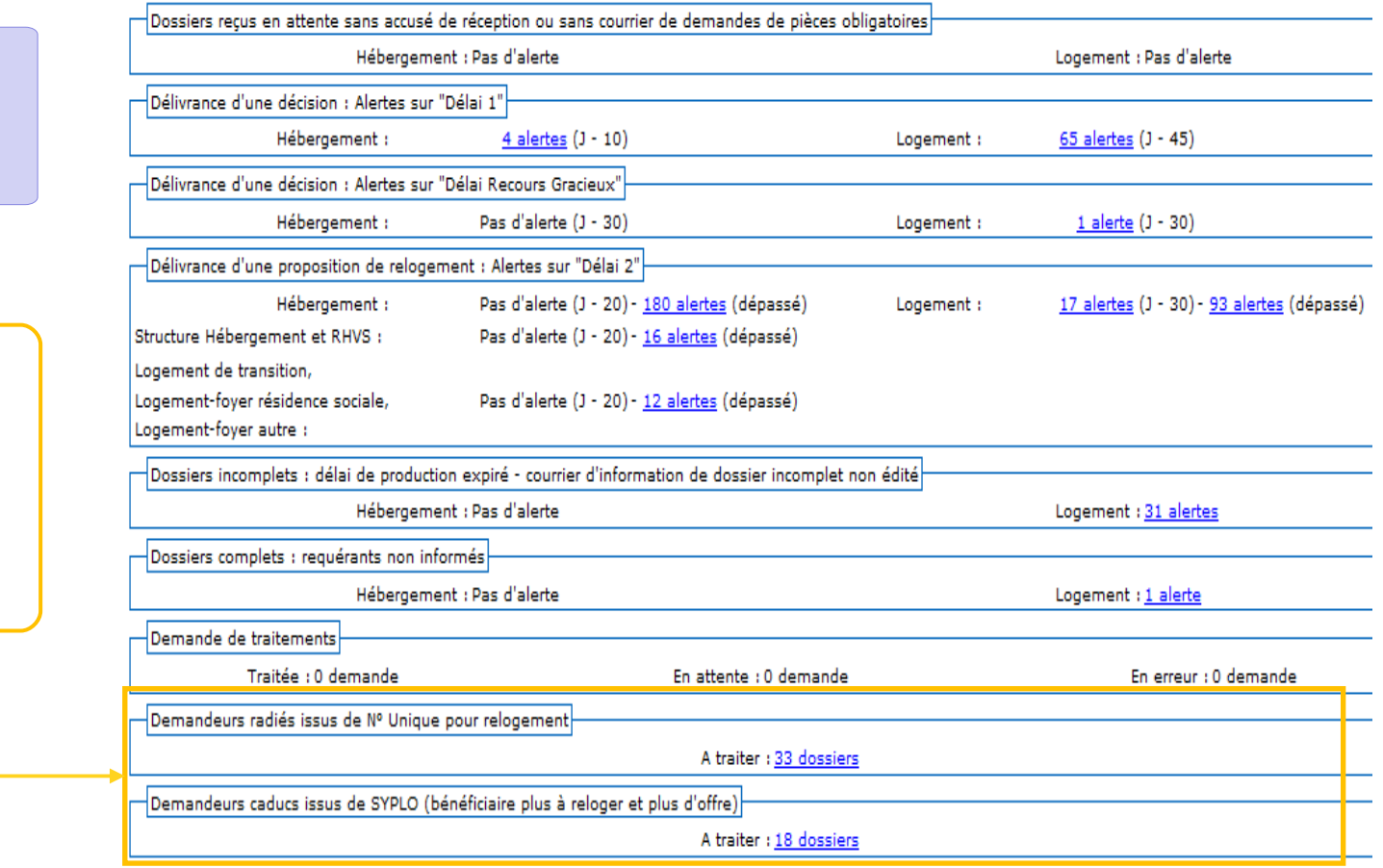

Liste des dossiers prêts/non prêts à être mis en commission : Accès aux dossiers

Profils « Administrateur local » et « Gestionnaire » Page d'accueil

Le système d'alertes permet d'identifier les dossiers des requérants DALO dont la demande de logement sociale a été radiée pour attribution dans le SNE ou déclarée caduque dans SYPLO

### **Traitement des demandeurs radiés et caducs**

#### Liste des demandeurs radiés

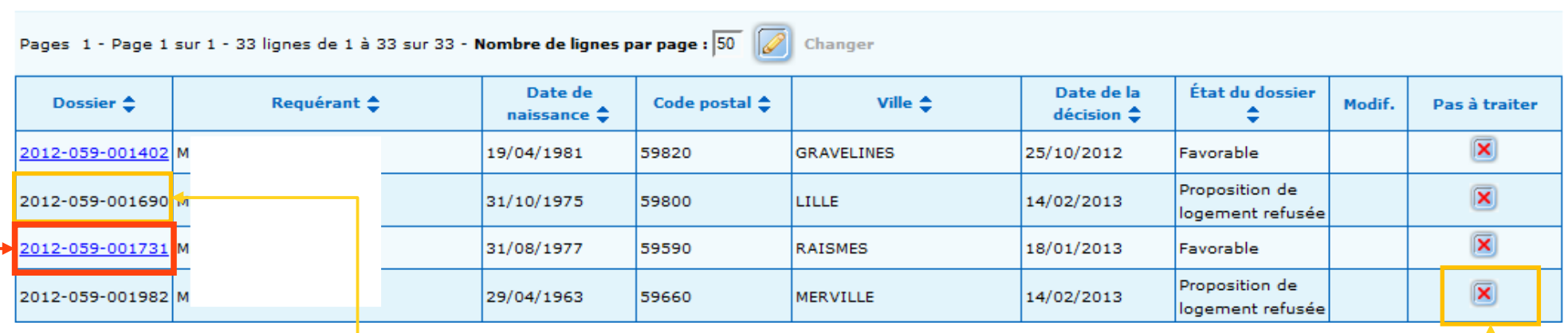

Le principe de traitement des demandes radiées ou caduques est identique.

- Un numéro de **dossier non cliquable** indique que le dossier a déjà été traité dans Comdalo et que le requérant concerné est déjà identifié comme relogé ou plus à reloger. Il suffit alors de cliquer « **pas à traiter** » pour retirer le dossier de la liste.

- En cas de numéro de **dossier cliquable**, le lien amène dans le menu « suivi/relogement » où il faut alors **enregistrer les données du relogement** (transmises chaque nuit à Comdalo, par le SNE et/ou par SYPLO) pour que le requérant concerné passe de l'état « à reloger » à celui de « relogé » ou « plus à reloger ».

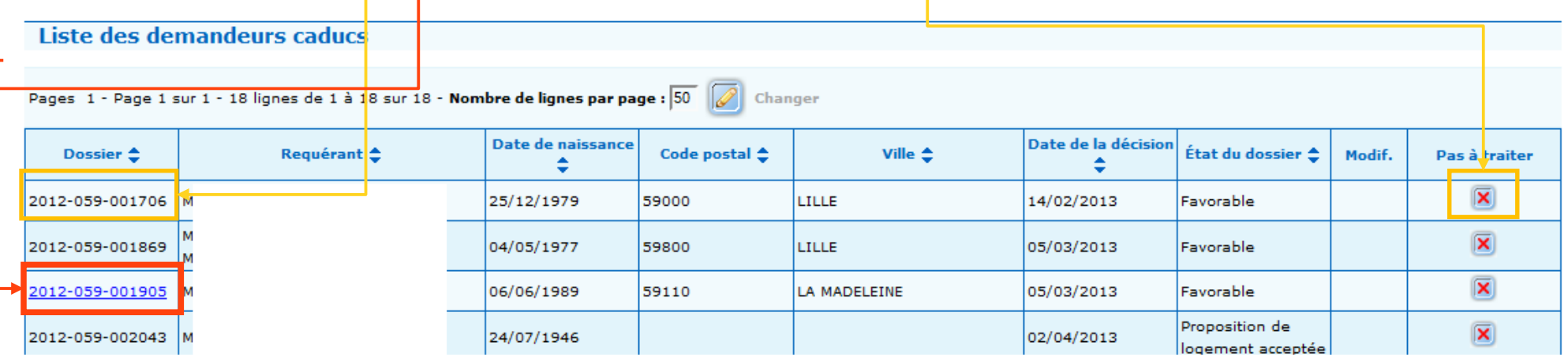

L'assistance aux utilisateurs est confiée au PND Logement (CPII – DO Est). Vous pouvez, pour tout type de questions relatives à l'utilisation de Comdalo, leur adresser un message, par le biais de votre correspondant local (CFA), à : [Assistance-nationale-comdalo@developpement-durable.gouv.fr](mailto:Pnd-Logement@developpement-durable.gouv.fr)

L'adresse du site d'information de l'application : <http://comdalo.info.application.logement.gouv.fr/>